<span id="page-0-0"></span>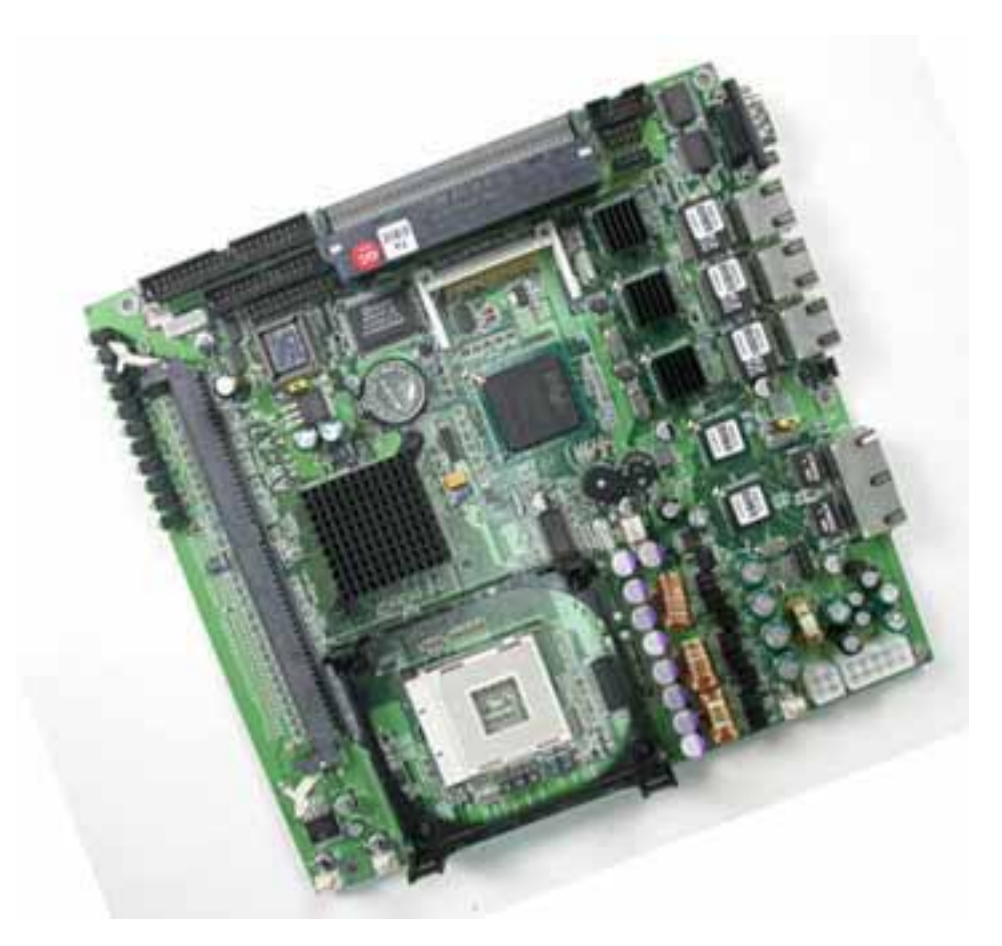

### **Control Board**

### **Model Number AW-A791**

**Intel® Pentium® 4 Embedded SBC with Three Gigabit/Two 10/100LAN, SSD & optional VGA**

### **User's Manual**

**Version 1.1** 

#### **Copyright**

© Copyright 2002. All Rights Reserved Manual Edition V.12.0, March 2005

This document contains proprietary information protected by copyright. All rights are reserved, no part of this manual may be reproduced, copied, translated or transmitted in any form or by any means without prior written permission of the manufacturer.

The content of this manual is intended to be accurate and reliable, the original manufacturer assumes no responsibility for any inaccuracies that may be contained in this manual. The original manufacturer reserves the right to make improvements to the products described in this manual at any time without prior notice.

#### **Trademarks**

IBM, EGA, VGA, XT/AT, OS/2 and PS/2 are registered trademarks of International business Machine Corporation

Award is a trademark of Award Software International, Inc

Intel is a trademark of Intel

RTL is a trademark of Realtek

VIA is a trademark of VIA Technologies, Inc

Microsoft, Windows, Windows NT and MS-DOS are either trademarks or registered trademarks of Microsoft Corporation

All other product names mentioned herein are used for identification purpose only and may be trademarks and/or registered trademarks of their respective companies

Limitation of Liability

While reasonable efforts have been made to ensure the accuracy of this manual, the manufacturer and distributor assume no liability resulting from errors or omissions in this manual, or from the use of the information contained herein.

### **Table of Contents**

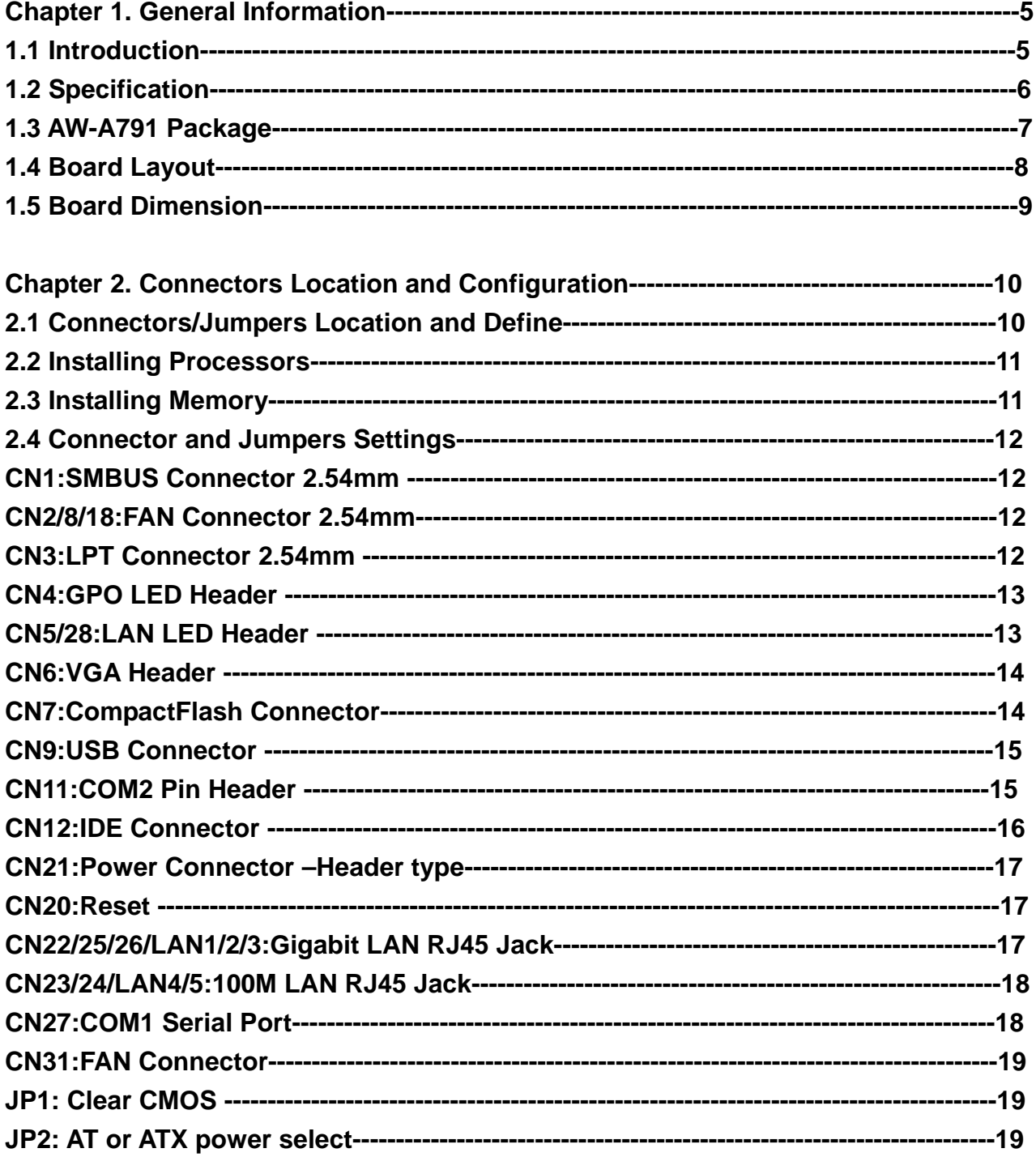

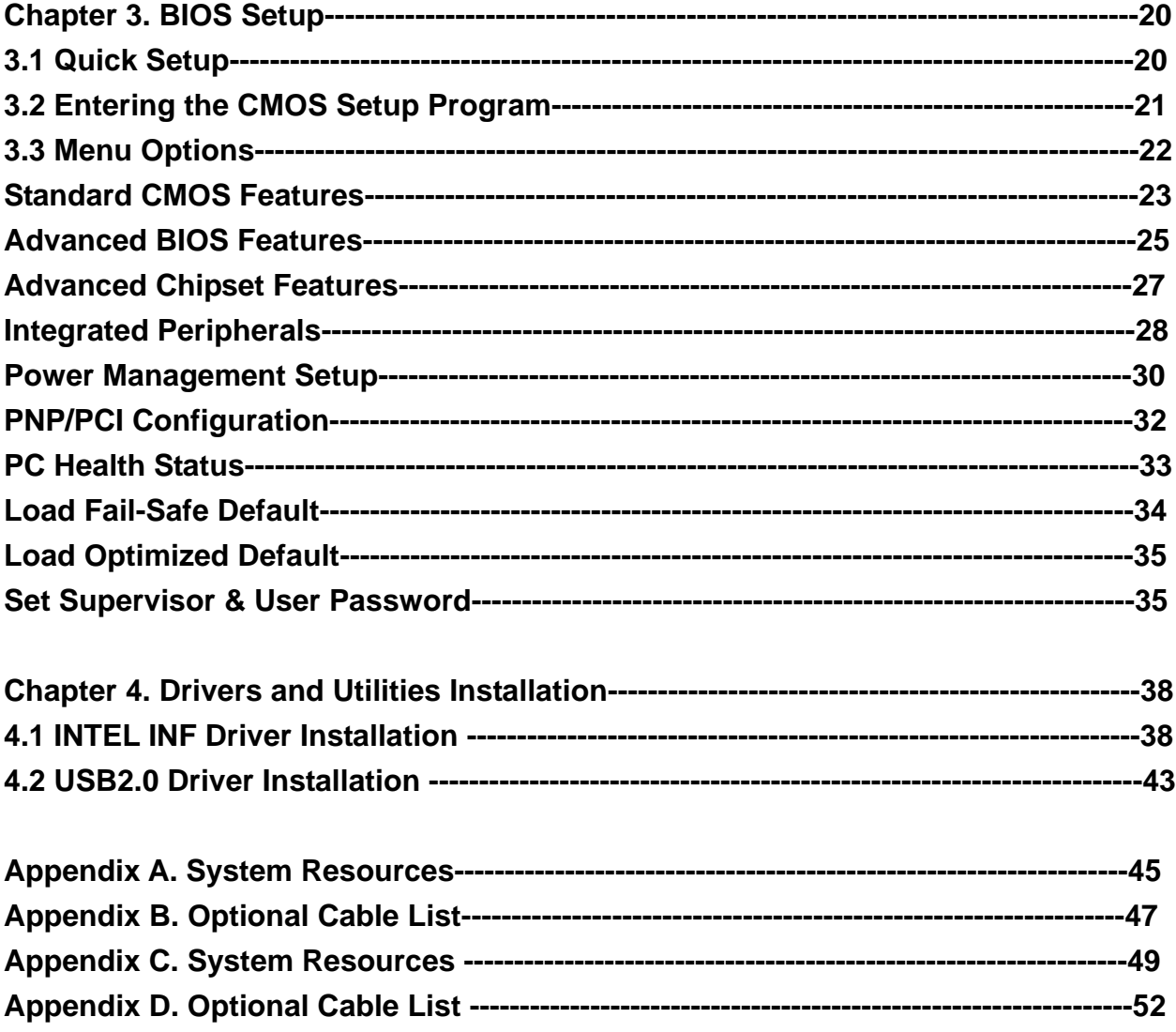

#### **Chapter 1. General Information**

#### **1.1 Introduction**

The AW-A791 is fully function of socket 478 Pentium® 4 CPU Card, the AW-A791 with Intel® 845G and ICH4 chipset supports Intel® Pentium® 4 processors with 533/400MHz system bus, with one 184-pin DDR DIMM sockets for DDR SDRAM to 1Gbytes. The AW-A791 supports three Gigabit and two100/10Mbps Ethernet Interface, two USB 2.0 compliant ports.

#### **1.2 Specification**

#### **General Functions**

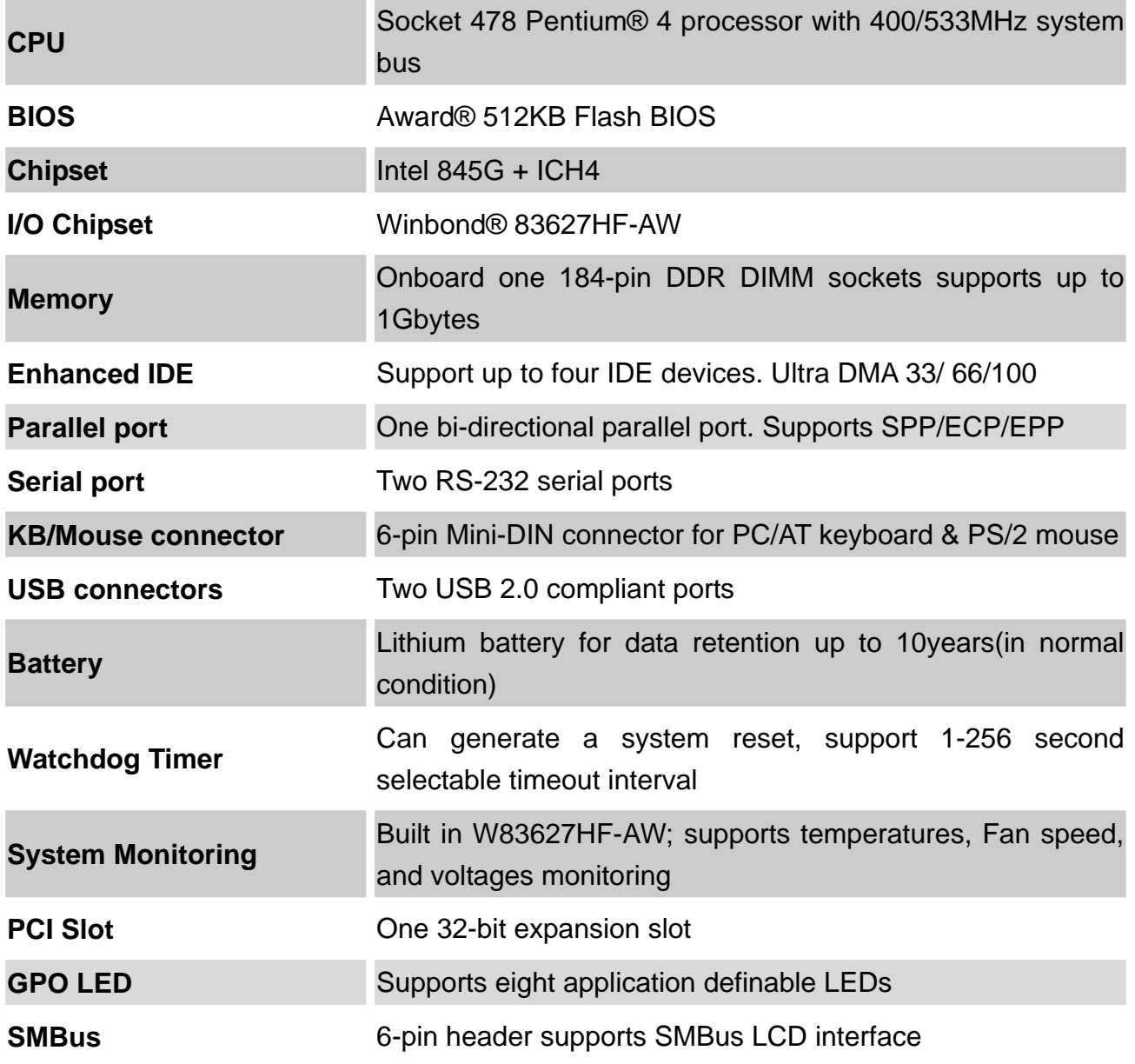

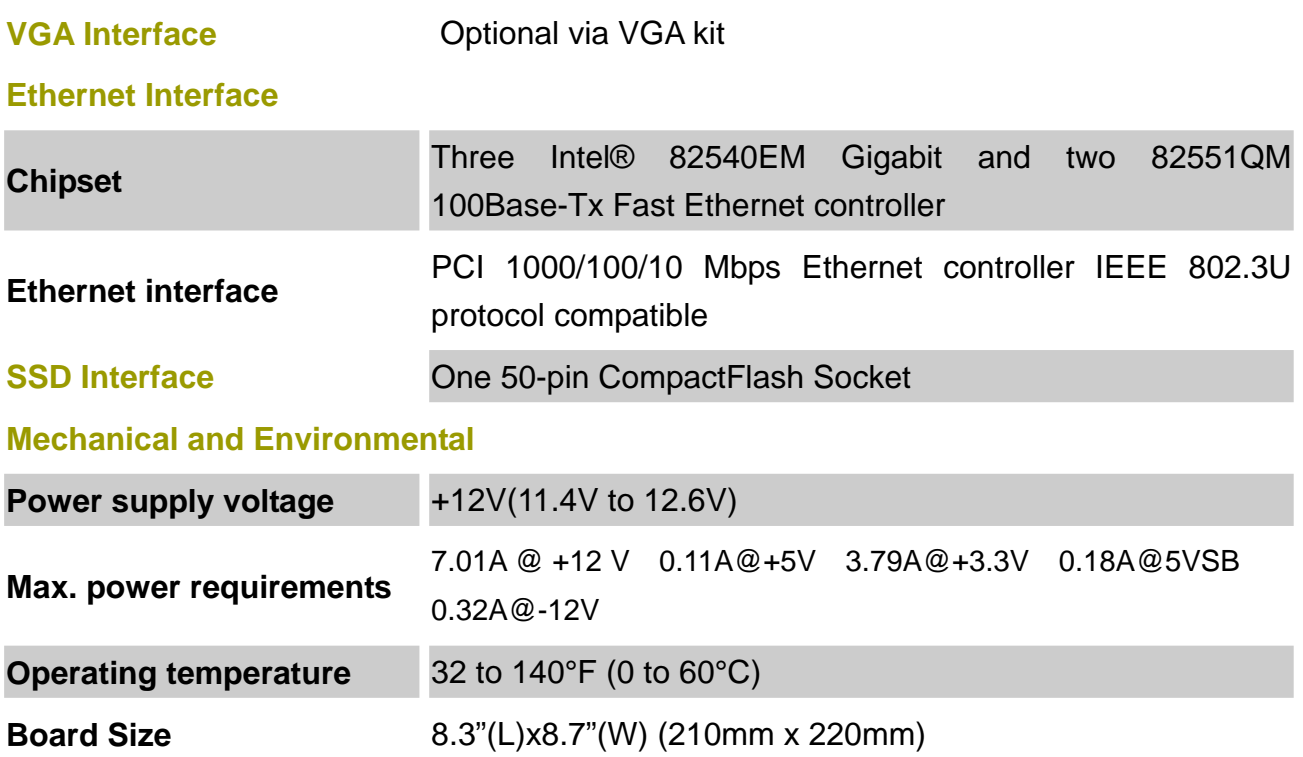

#### **1.3 AW-A791 Package**

Please make sure that the following items have been included in the package before installation.

- 1. AW-A791 Socket 478 Single Board
- 2. Quick Installation Guide
- 3. Cable: Please refer to Appendix D Optional Cables
- 4. CD-ROM which contains the following folders:
- (1) Manual
- (2) LAN Driver
- (3) VGA Driver
- (4) USB 2.0 Driver
- (5) BIOS Utility

If any of these items are missing or damaged, please contact your dealer from whom you purchased the board at once. Save the shipping materials and carton in the event that you want to ship or store the board in the future. After you unpack the board, inspect it to assure an intact shipment. Do not apply power to the board if it appears to have been damaged.

Leave the board in its original packing until you are ready to install

#### **Precautions**

Please make sure you properly ground yourself before handling the AW-A791 board or other system components. Electrostatic discharge can be easily damage the AW-A791 board.

- 1. Do not remove the anti-static packing until you are ready to install the AW-A791 board.
- 2. Ground yourself before removing any system component from it protective anti-static packaging. To ground yourself, grasp the expansion slot covers or other unpainted parts of the computer chassis.
- 3. Handle the AW-A791 board by its edges and avoid touching its component.

#### **1.4 Board Layout**

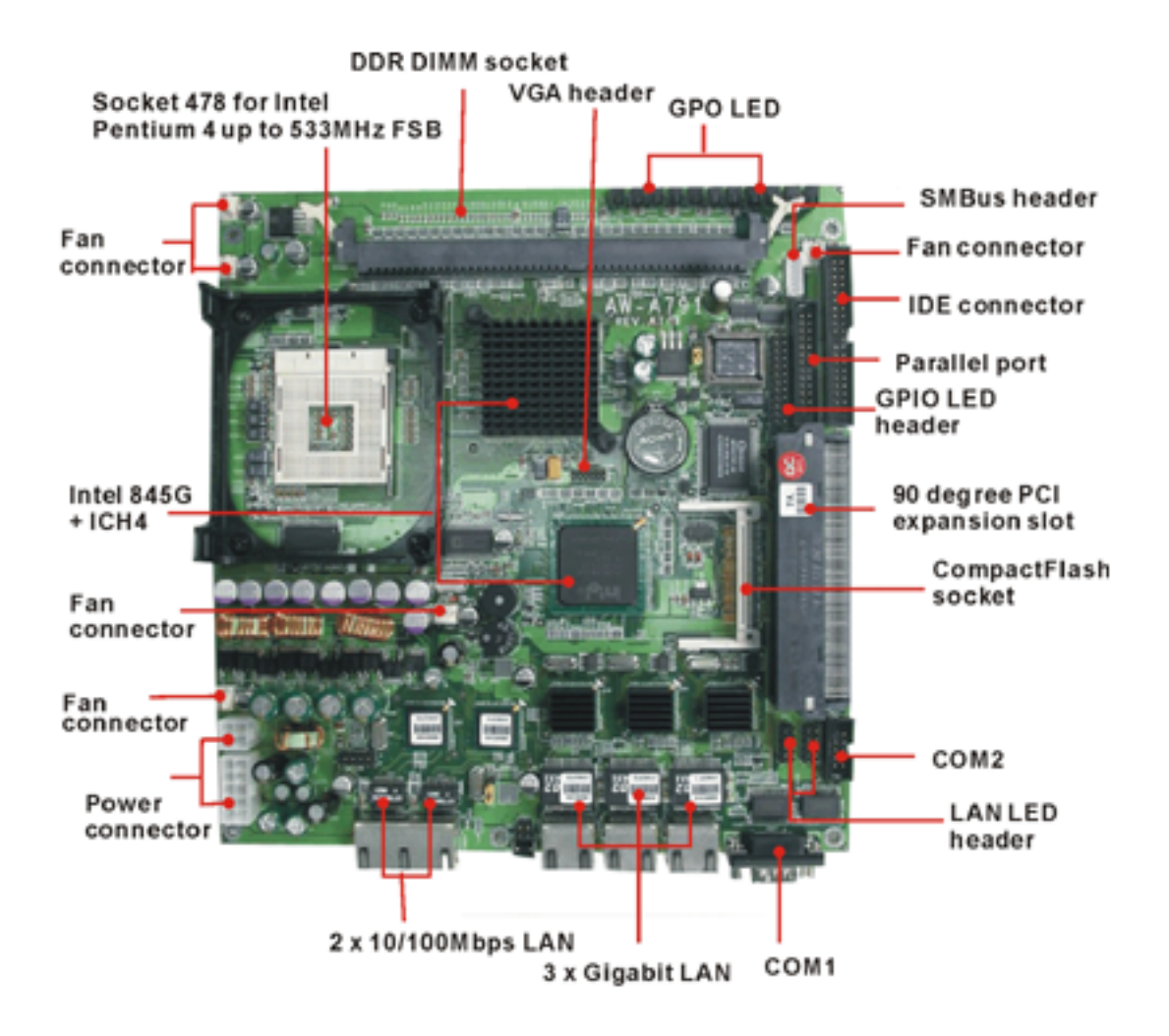

#### **1.5 Board Dimension**

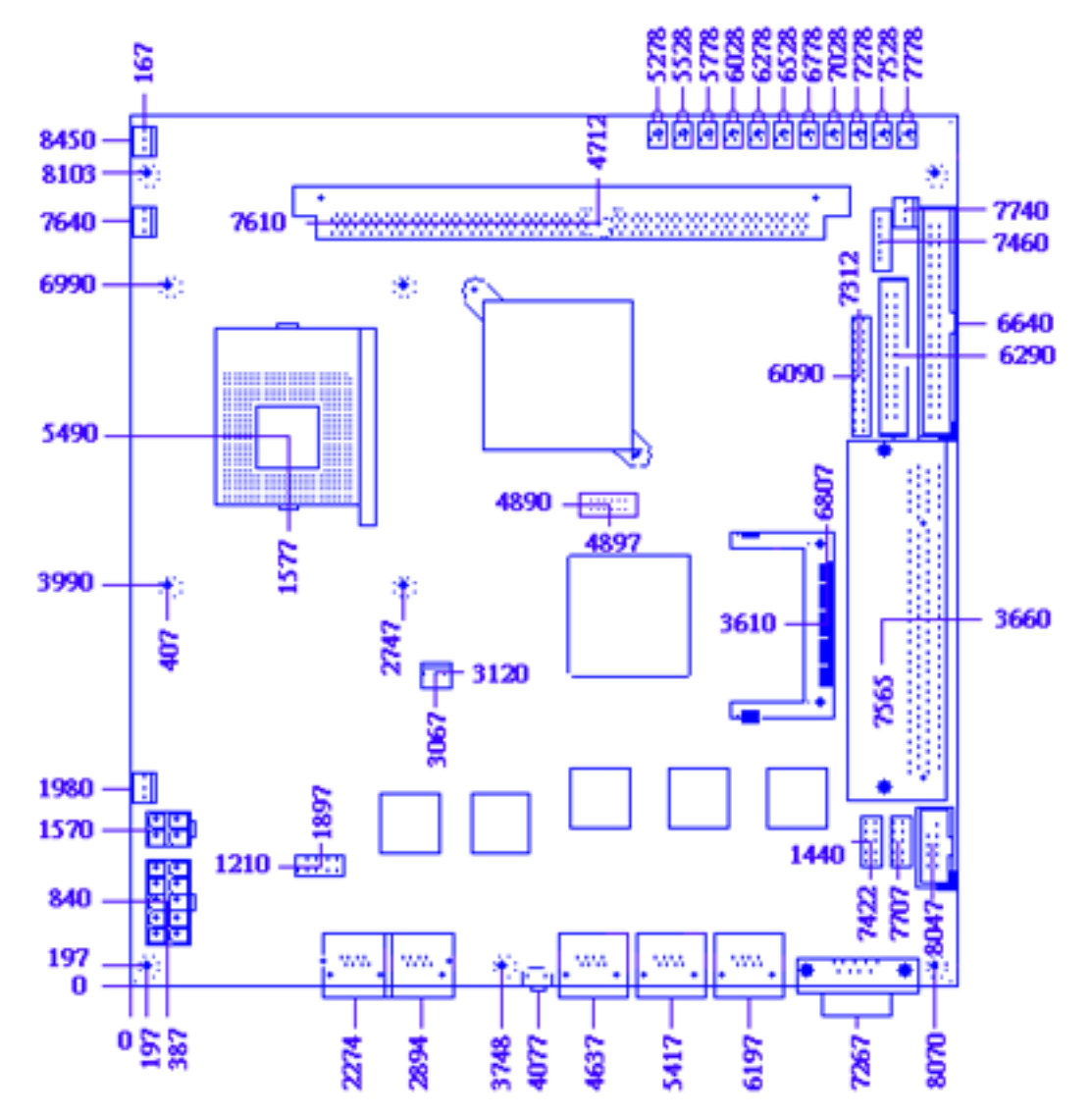

### **Chapter 2. Connectors Location and Configuration**

#### **2.1 Connectors/Jumpers Location and Define**

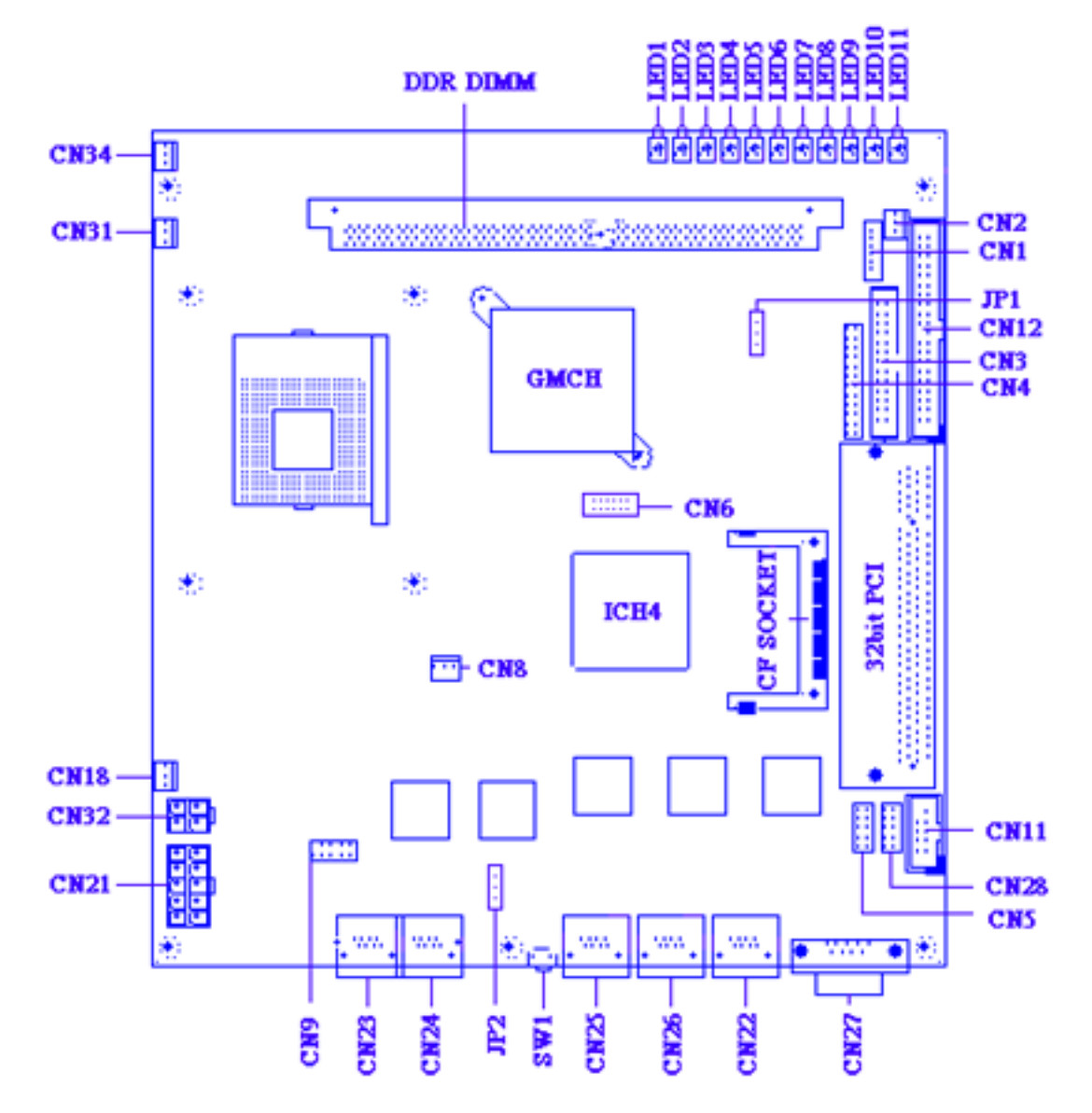

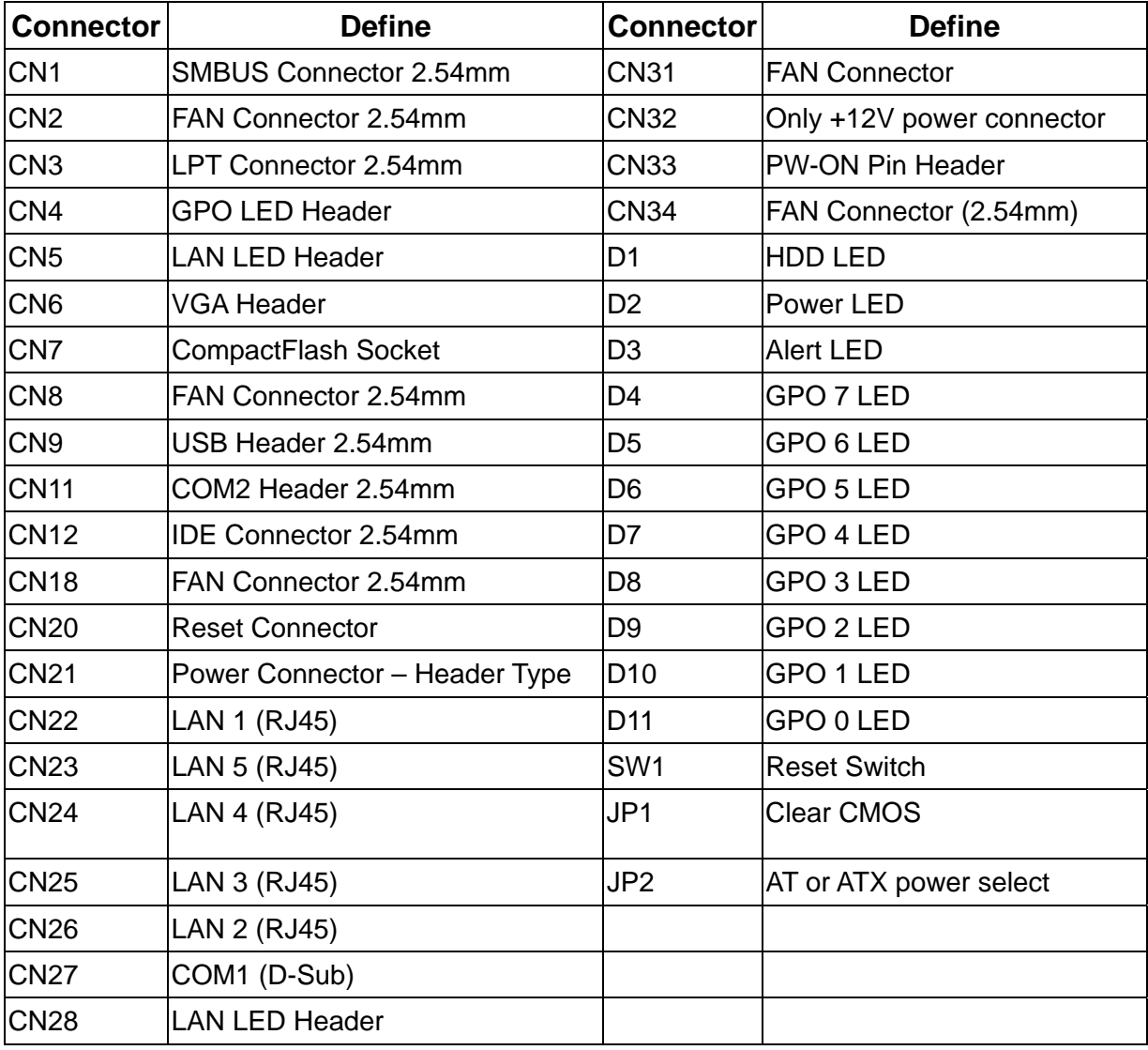

#### **2.2 Installing Processors**

The AW-A791 with 478 socket supports Intel® Pentium® 4 processors, up to 533MHz system bus.

#### **2.3 Installing System Memory**

The AW-A791 supports one 184-pin DDR DIMM sockets, memory up to 1Gbytes.

**To insert a DDR DIMM Memory:** Please align the module with the socket key and press down until the levers at each end of the socket snap close up.

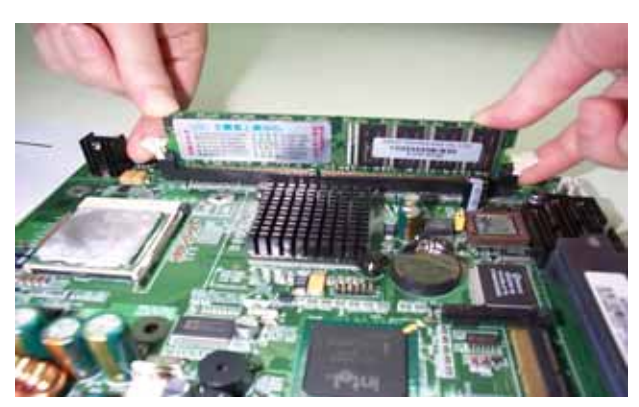

**Note:** There is only one direction for installing a module in the socket. Do not attempt to force the module into the socket incorrectly.

**To remove a DDR DIMM Memory:** Press down on the levers at both end of module until the module pops out.

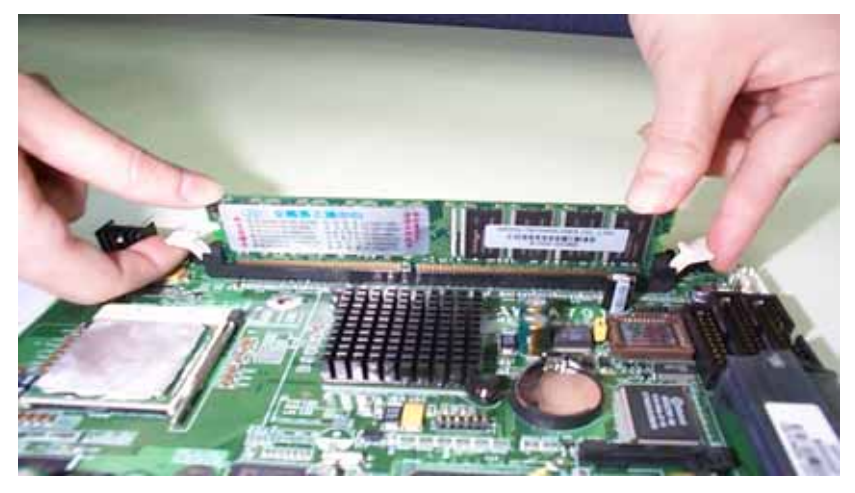

**2.4 Connector and Jumper Settings CN1: SMBus Connector**

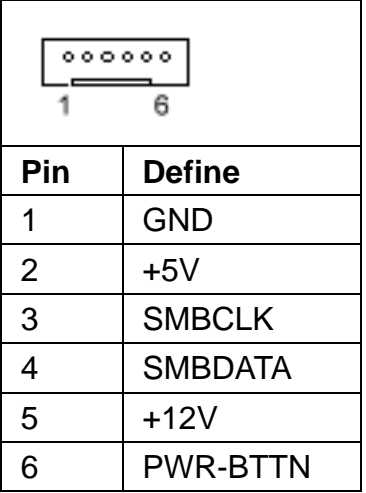

### **CN2, CN8, CN18,CN31,CN34: FAN Connectors**

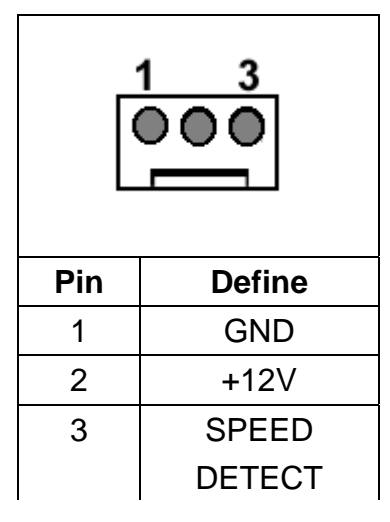

### **CN3: LPT Connector**

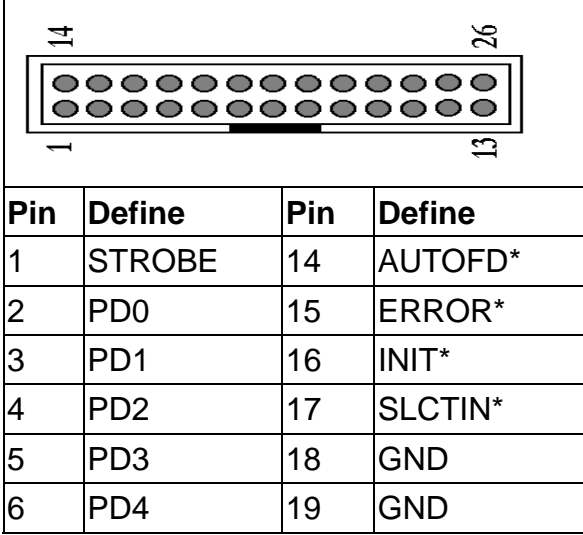

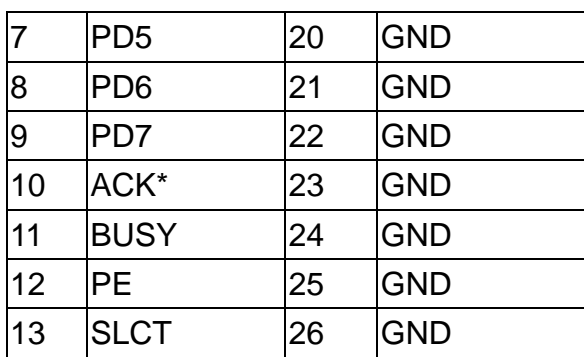

#### **CN4: GPO LED Connector**

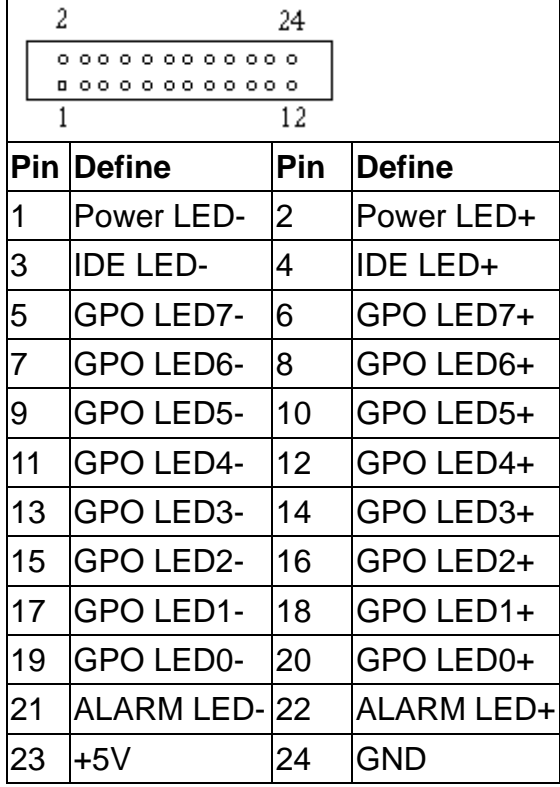

### **CN5, CN28: LAN LED Connector**

The AW-A791 reserved two LAN LED connectors

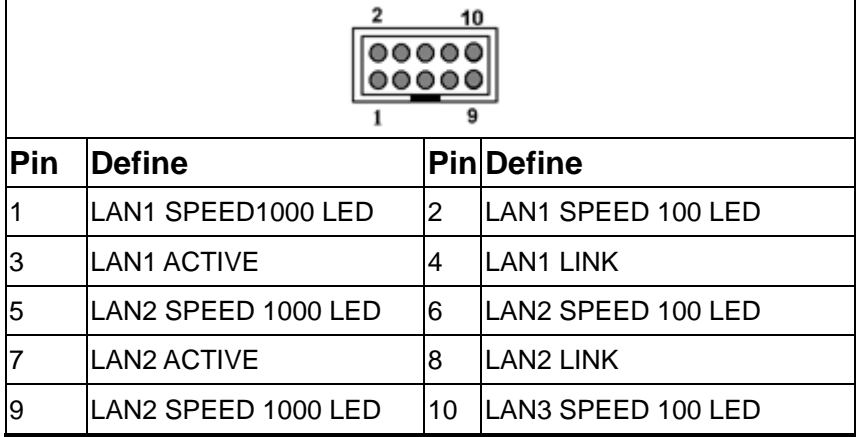

### **CN6: VGA Connector (2.0mm header)**

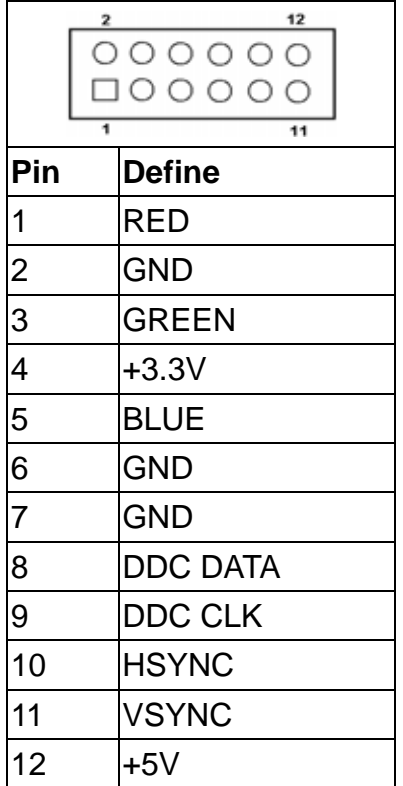

#### **CN7: CompactFlash Connector**

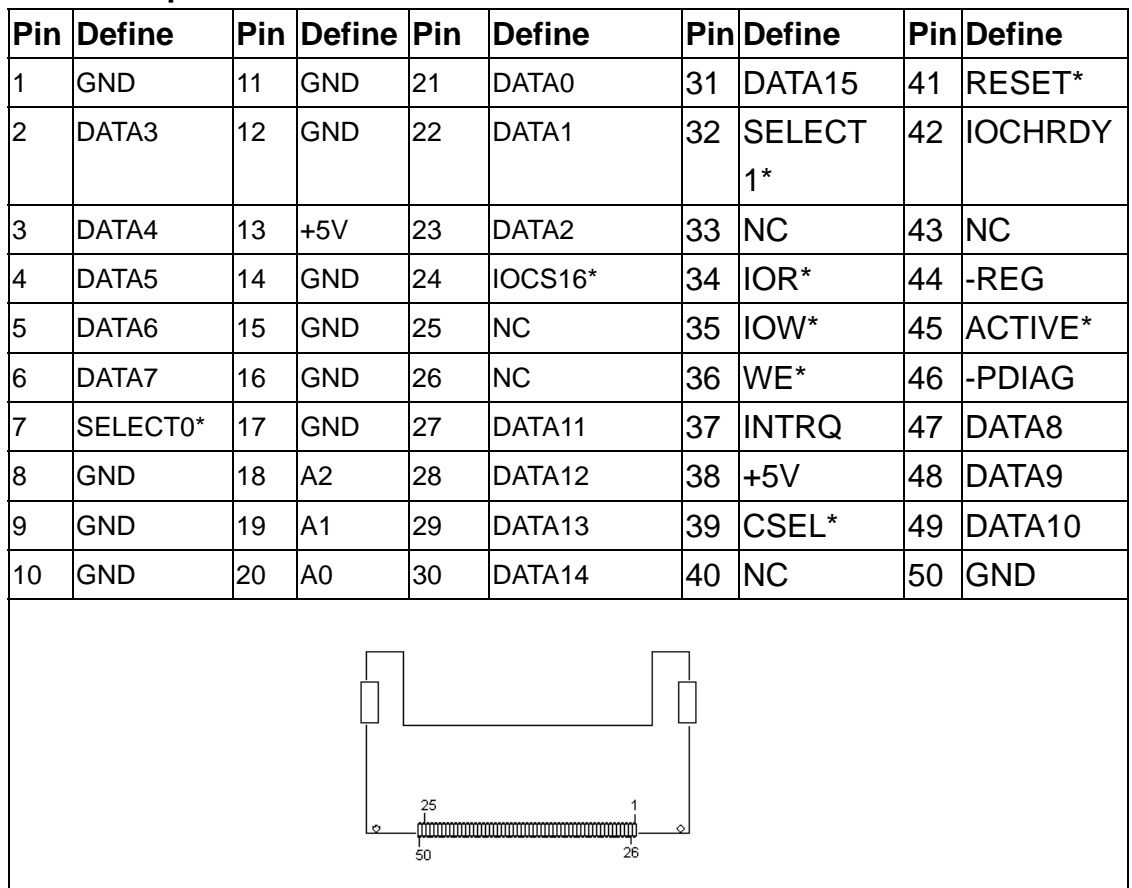

#### **CN9: USB Connector**

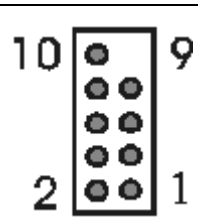

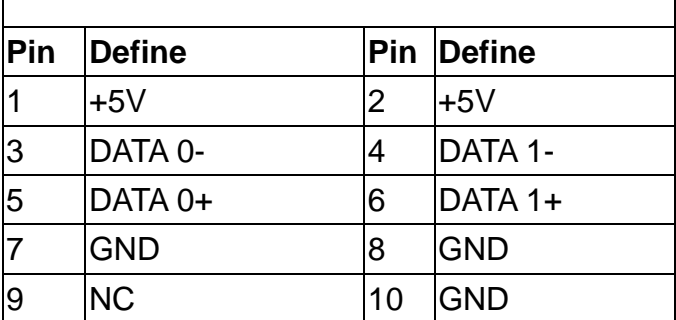

#### **CN11: COM2 Pin Header**

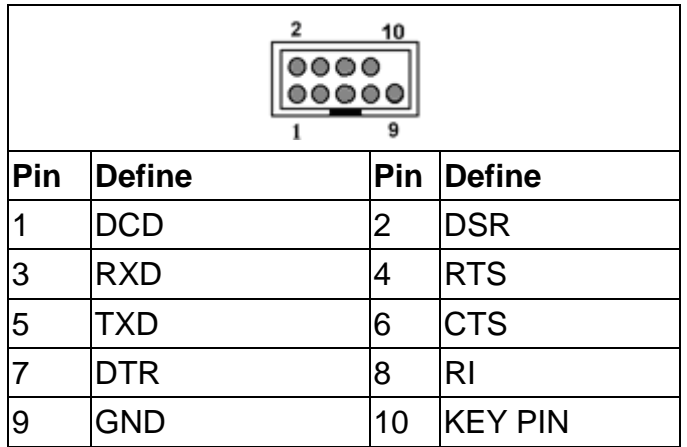

#### **CN12: IDE Connector**

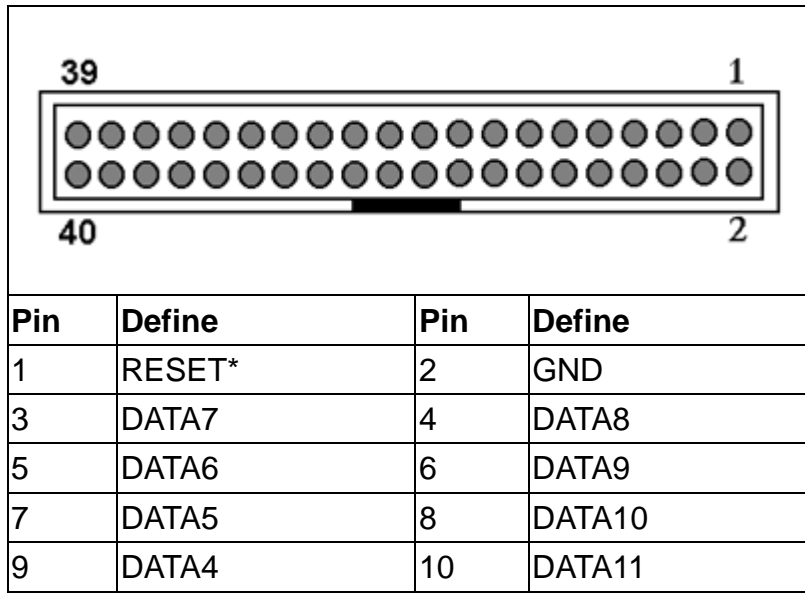

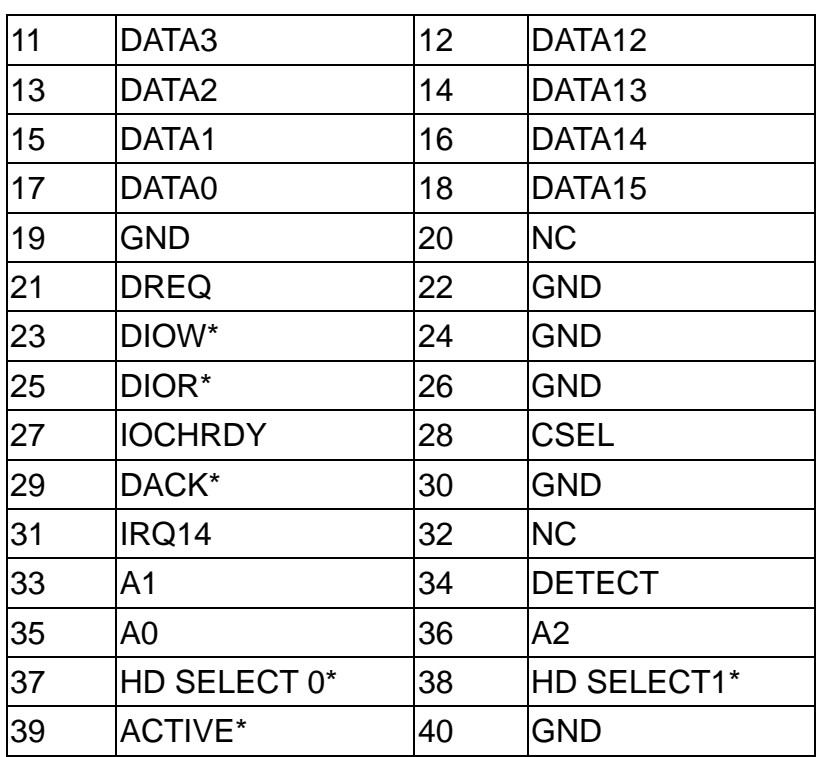

#### **CN20: Reset Header**

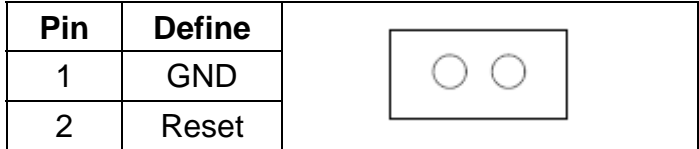

#### **CN21: Power Connector – Header Type**

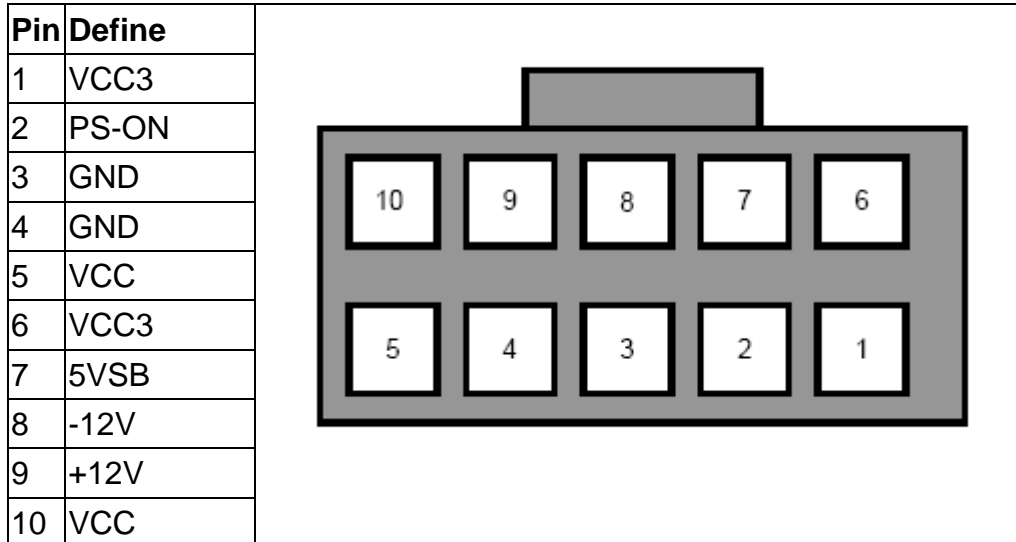

#### **CN22, CN25, CN26: LAN1, LAN3, LAN2 GIGABIT LAN RJ45 Jack**

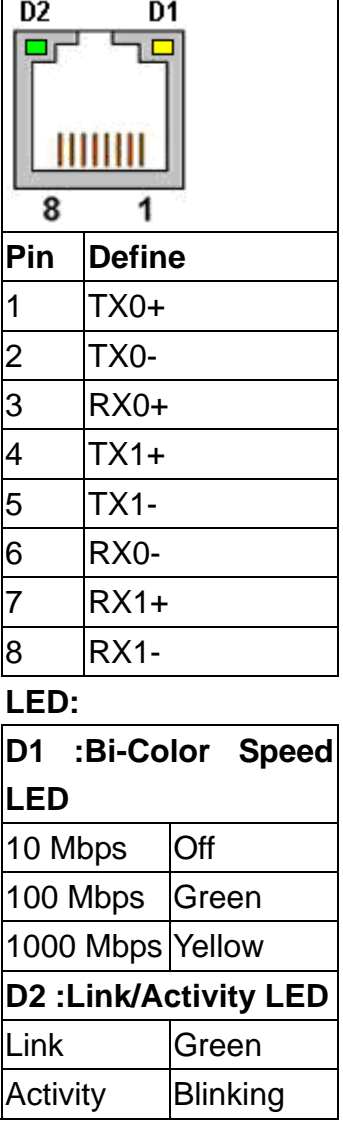

#### **CN23, CN24 :LAN5, LAN4 100M LAN RJ45 JACK**

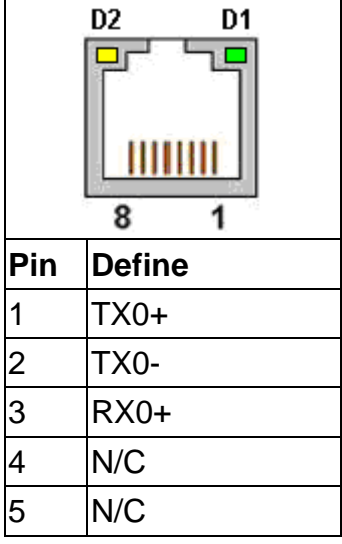

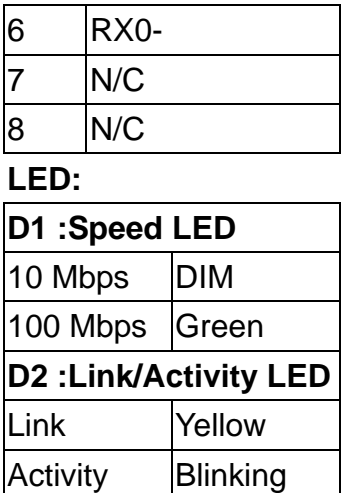

### **CN27: COM1 Serial Port**

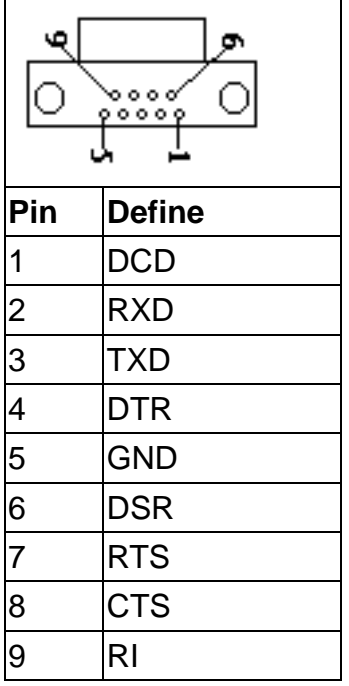

#### **CN28: LAN LED Connector**

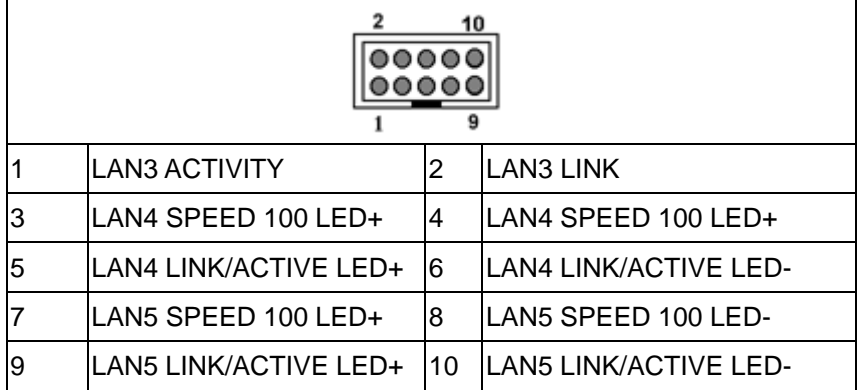

### **CN33:PS/On Pin Header**

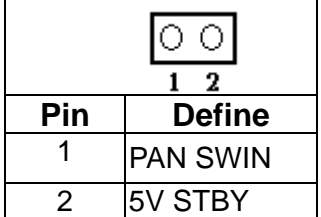

#### **JP1:Clear CMOS**

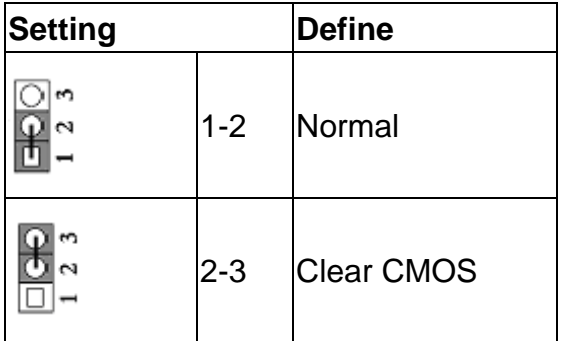

#### **JP2: AT or ATX Power Select**

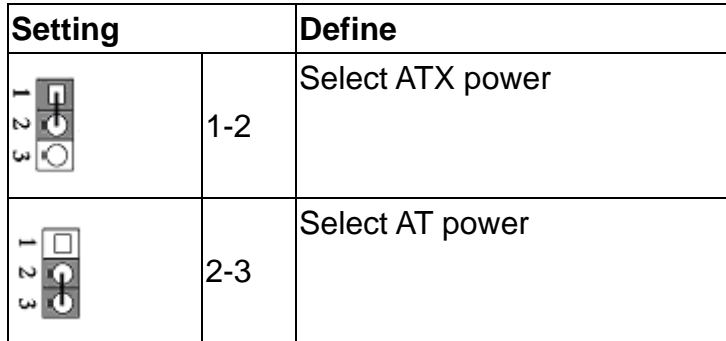

#### **Chapter 3. BIOS Setup**

The ROM chip of your AW-A791 board is configured with a customized Basic Input/Output System (BIOS) from Phoenix-Award BIOS. The BIOS is a set of permanently recorded program routines that give the system its fundamental operational characteristics. It also tests the computer and determines how the computer reacts to instructions that are part of programs.

The BIOS is made up of code and programs that provide the device-level control for the major I/O devices in the system. It contains a set of routines (called POST, for Power-On Self Test) that check out the system when you turn it on. The BIOS also includes CMOS Setup program, so no disk-based setup program is required CMOS RAM stores information for:

- Date and time
- Memory capacity of the main board
- $\bullet$  Type of display adapter installed
- Number and type of disk drives

The CMOS memory is maintained by battery installed on the AW-A791 board. By using the battery, all memory in CMOS can be retained when the system power switch is turned off. The system BIOS also supports easy way to reload the CMOS data when you replace the battery of the battery power lose.

#### **3.1 Quick Setup**

In most cases, you can quickly configure the system by choosing the following main menu options:

- 1. Choose "Load Optimized Defaults" from the main menu. This loads the setup default values from the BIOS Features Setup and Chipset Features Setup screens.
- 2. Choose "Standard COS Features" from the main menu. This option lets you configure the date and time, hard disk type, floppy disk drive type, primary display and more.
- 3. In the main menu, press F10 ("Save & Exit Setup") to save your changes and reboot the system.

#### **3.2 Entering the CMOS Setup Program**

Use the CMOS Setup program to modify the system parameters to reflect the options installed in your system and to customized your system. For example, you should run the Setup program after you:

- Received an error code at startup
- $\bullet$  Install another disk drive
- Use your system after not having used it for a long time
- Find the original setup missing
- $\bullet$  Replace the battery
- Change to a different type of CPU
- Run the Phoenix-Award Flash program to update the system BIOS

Run the CMOS Setup program after you turn on the system. On-screen instructions explain how to use the program.

#### **Enter the CMOS Setup program's main menu as follows:**

- 1. Turn on or reboot the system. After the BIOS performs a series of diagnostic checks, the following message appears: "Press DEL to enter SETUP"
- 2. Preess the <DEL> key to enter CMOS Setup program. The main menu appears:

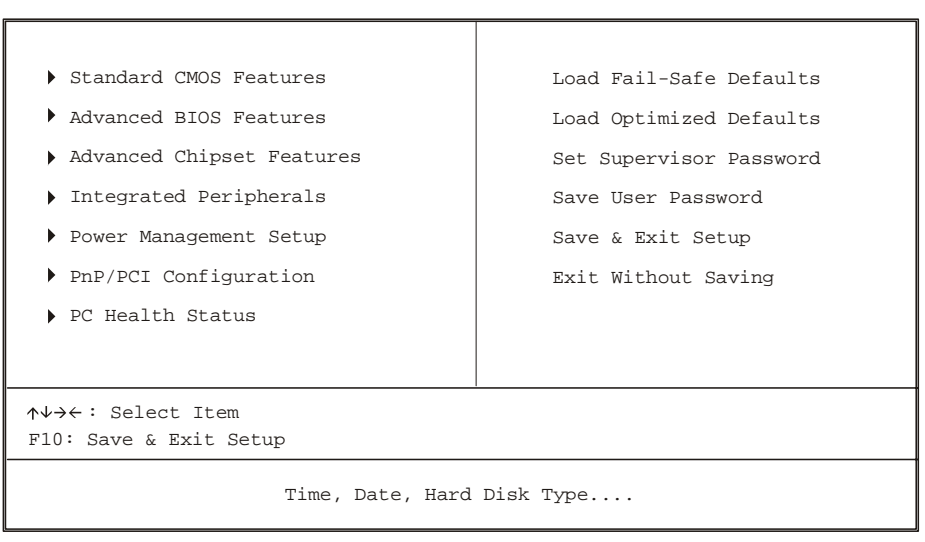

Phoenix - AwardBIOS CMOS Setup Utility

3. Choose a setup option with the arrow keys and press <Enter>. See the following sections for a brief description of each setup option.

In the main menu, press F10 ("Save & Exit Setup) to save your changes and reboot the system. Choosing "EXIT WITHOUT SAVING" ignores your changes and exits the program. Pressing <ESC> anywhere in the program returns you to the main menu.

#### **3.3 Menu Options**

The main menu options of the CMOS Setup program are described in the following and the following sections of this chapter.

#### **STANDARD CMOS FEATURES:**

Configure the date & time, hard disk drive type, floppy disk drive type, primary display type and more

#### **ADVANCED BIOS FEATURES:**

Configure advanced system options such as enabling/disabling cache memory and shadow RAM

#### **ADVANCED CHIPSET FEATURES:**

Configure advanced chipset register options such DRAM timing

#### **INTEGRATED PERIPHERALS:**

Configure onboard I/O functions

#### **POWER MANAGEMENT SETUP:**

Configure power management features such as timer selects

#### **PNP/PCI CONFIGURATION:**

Configure Plug & Play IRQ assignments and PCI slots

#### **PC HEALTH STATUS:**

Configure the CPU speed and, if the optional Winbond W83627HF system monitor IC is installed, view system information

#### **LOAD FAIL-SAFE DEFAULT:**

Loads BIOS default values. Use this option as diagnostic aid if your system behaves erratically

#### **LOAD OPTIMIZED DEFAULTS:**

Loads optimized BIOS settings

#### **SET SUPERVISORS & USER PASSWORD:**

Configure the system so that a password is required when the system boots or you attempt to enter the CMOS setup program. When you log in with this password, you will be able to enter the COS Setup main menu, but you cannot enter other menus in the CMOS Setup program.

#### **SAVE & EXIT SETUP:**

Save changes of values to CMOS and exit the CMOS setup program

#### **EXIT WITHOUT SAVING:**

Abandon all CMOS changes and exit the CMOS setup program

#### **Standard CMOS Features Setup**

### **Use the Standard CMOS Setup option as follows:**

1. Choose "Standard CMOS Features" from the main menu. The following screen appears:

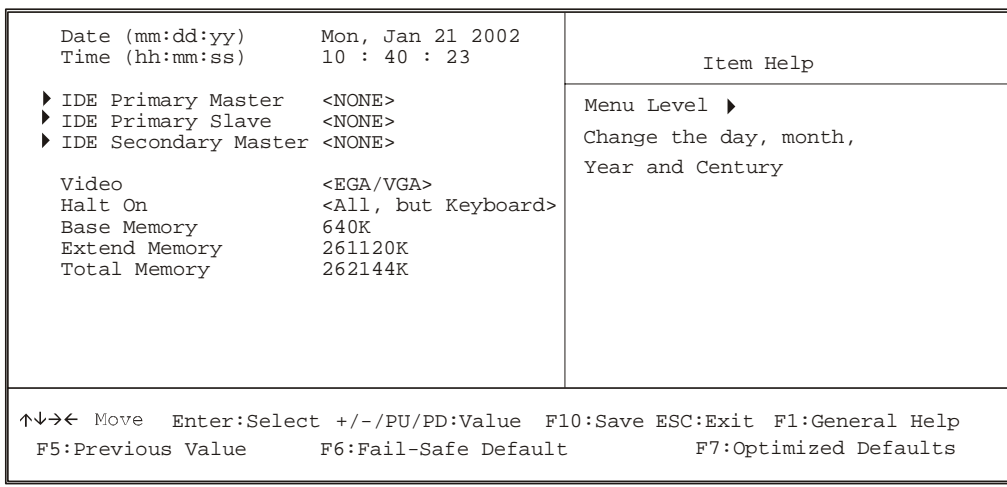

Phoenix - Award BIOS CMOS Setup Utility Standard CMOS Features

2. Use the arrow keys to move between fields. Modify the selected field using the PgUP/PgDN/+/- keys. Some fields let you enter numeric values directly.

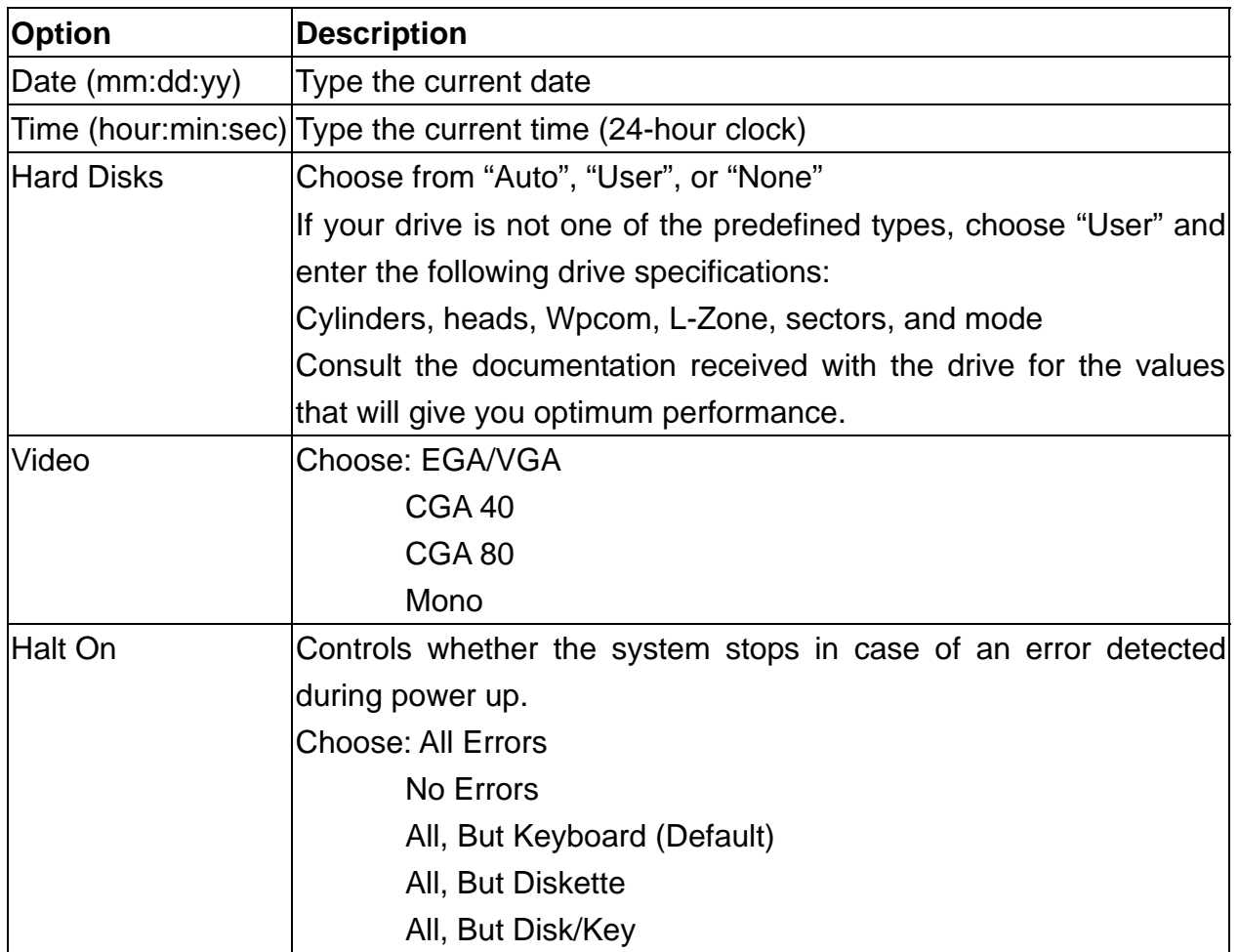

3. After you have finished with the Standard CMOS Features program, press the <ESC> key to return to the main menu.

#### **Advanced BIOS Features Setup**

### **Use the Advanced BIOS Features Setup option as follows:**

1. Choose "Advanced BIOS Features Setup" from the main menu. The following screen appears:

 Virus Warning <Disabled> CPU L1 & L2 Cache <Enabled> First Boot Device <HDD-0><br>Second Boot Device <HDD-2><br>Third Boot Device <CDROM> Third Boot Device <CDROM><CDROM> Typematic Rate Setting <Disabled><br>Typematic Rate (Chars/Sec) <6><br>Typematic Delay (Msec) <250> Security Option <br>
OS Select For DRAM > 64MB <Non-OS2><br>
Console Redirection <Enabled><br>
Baud Rate <alp200><br>
Agent wait time (min) <1> Agent wait time (min) <1> Agent after boot <Disabled> Enter:Select +/-/PU/PD:Value F10:Save ESC: Exit F1: General Help Item Help Menu Level  $\rightarrow$ F5:Previous Value F6:Fail-Safe Default F7:Optimized Defaults Allows you to choose the VIRUS warning feature for IDE Hard Disk boot sector protection. If this function is enabled and someone attempt to write data into this area, BIOS will show a waring message on screen and alarm beep

Phoenix - Award BIOS CMOS Setup Utility Advanced BIOS Features

2. Use the arrow keys to move between items and to select values. Modify the selected fields using the PgUP/PgDN keys. Press the <F1> "Help" key for information on the available options:

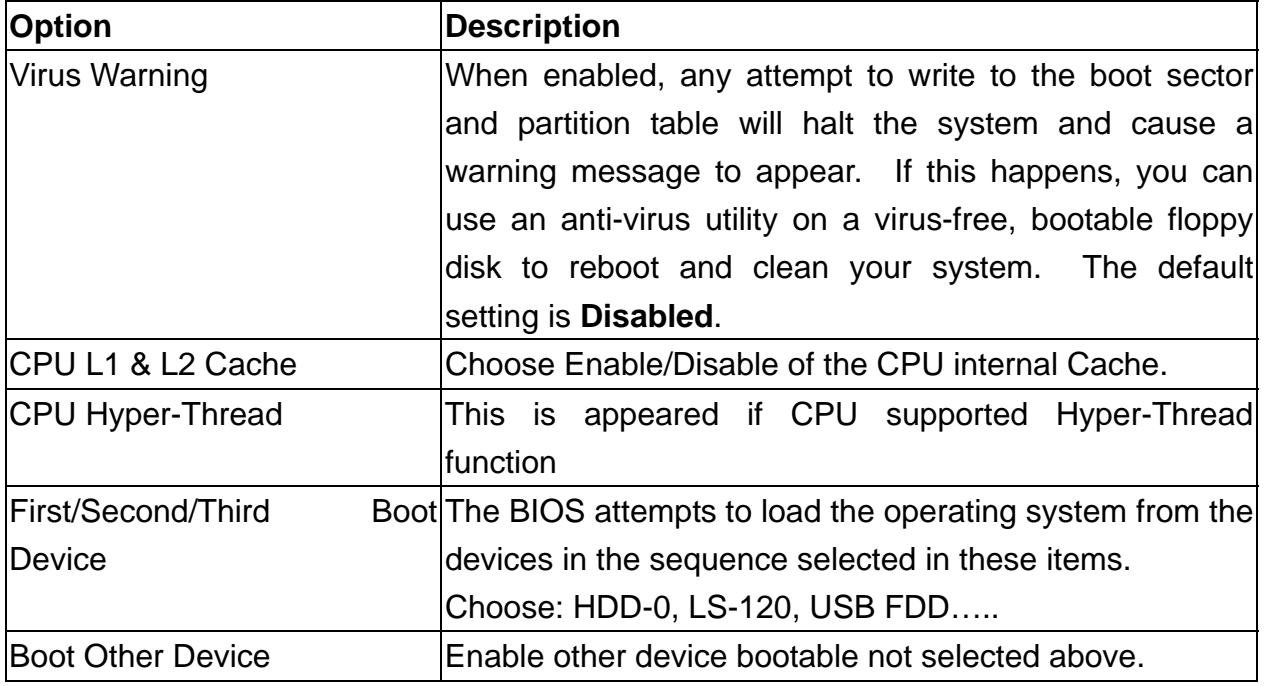

**©2002 AEWIN Technologies Co., Ltd. All rights reserved.** 26 **Ver2.0 March 2005** 

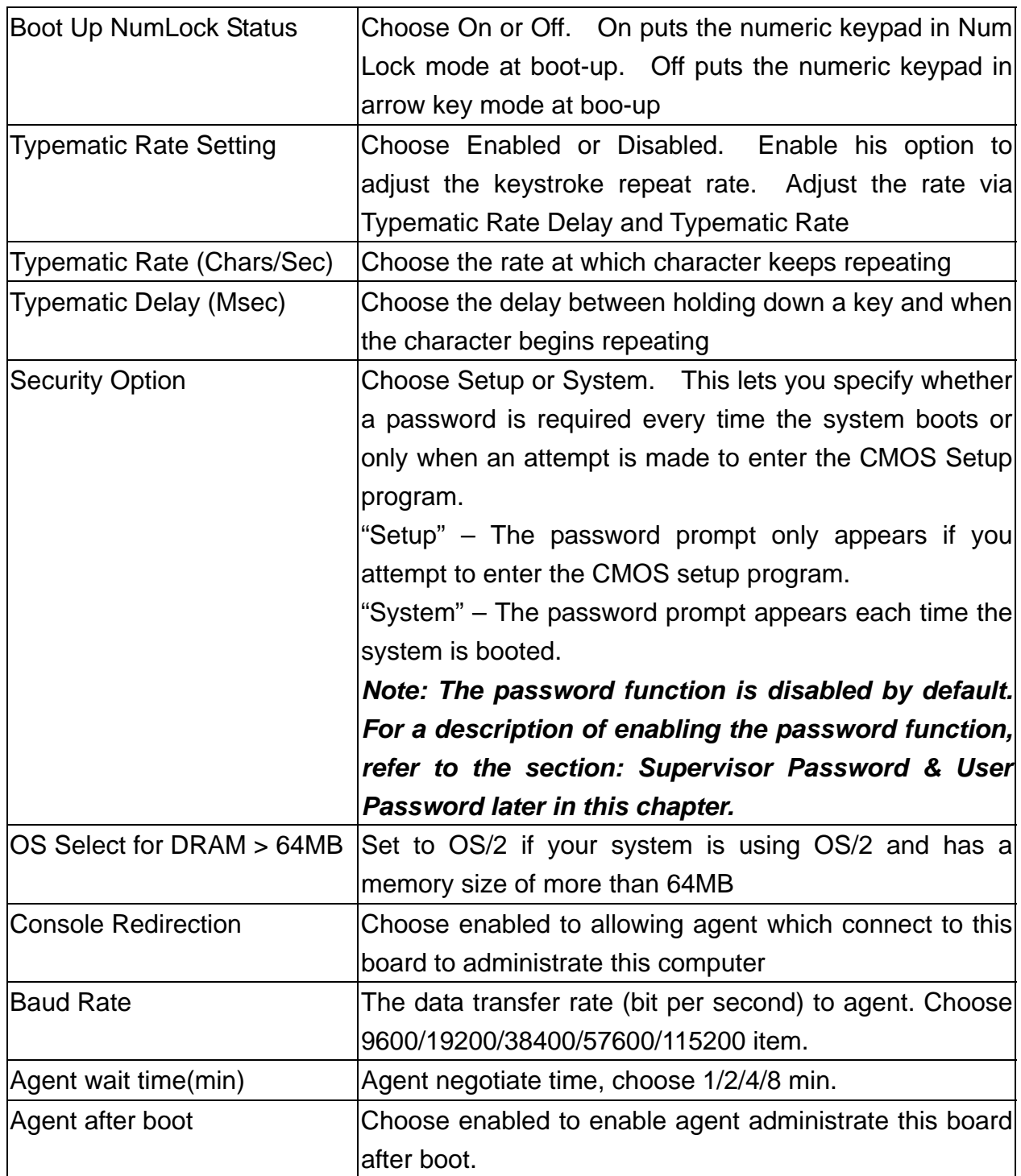

#### **Advanced Chipset Features Setup**

### **Use the Advanced Chipset Features Setup option as follows:**

1. Choose "Advanced Chipset Features Setup" from the main menu. The following screen appears:

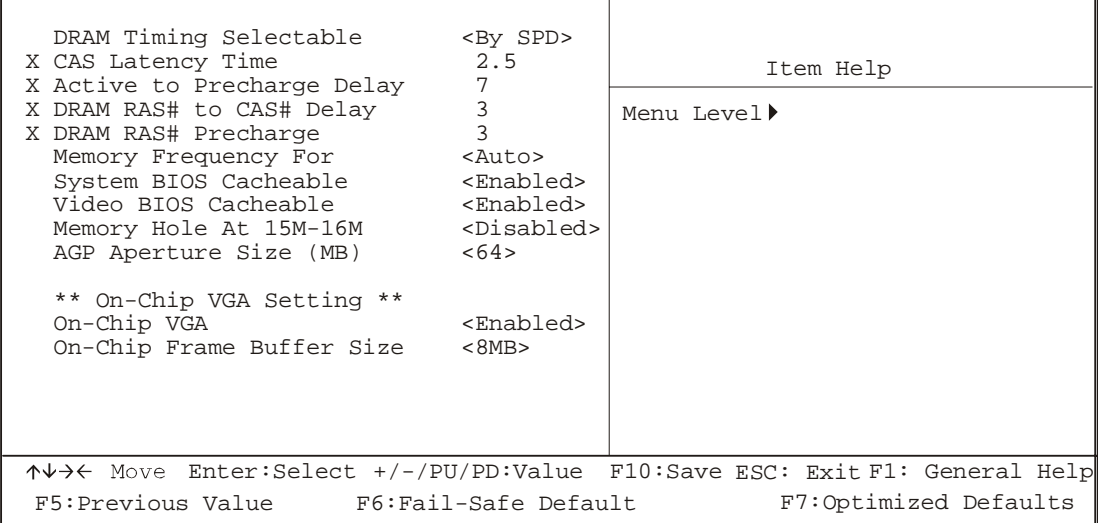

Phoenix - Award BIOS CMOS Setup Utility Advanced Chipset Features

2. Move between items and select values by using the arrow keys. Modify the selected fields using the PnUP/PgDN keys. For information on the various options, press <F1> key.

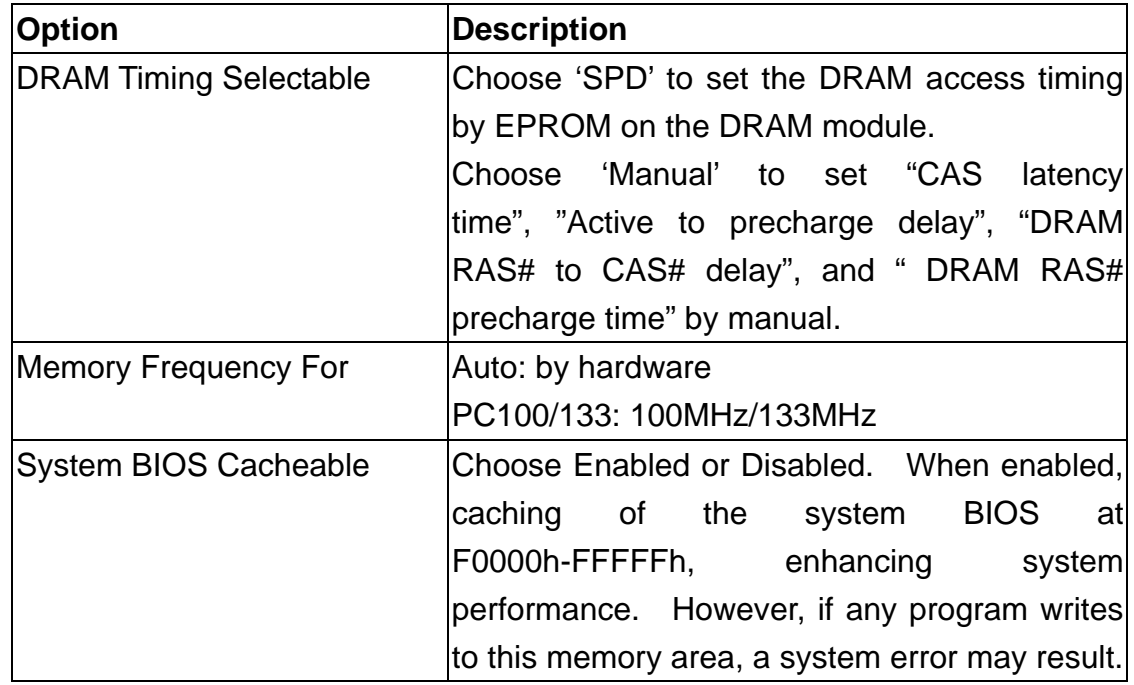

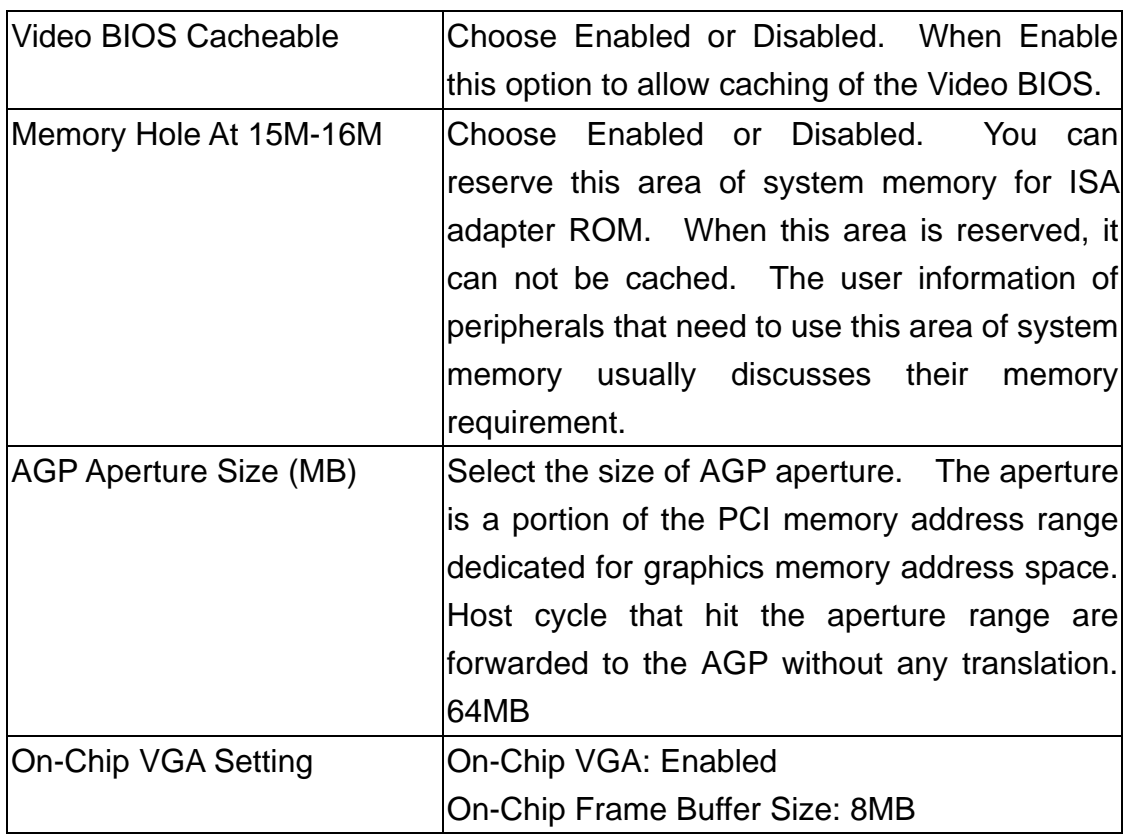

#### **Integrated Peripherals**

### **Use the Integrated Peripherals Setup option as follows:**

1. Choose "Integrated Peripherals Setup" from the main menu. The following screen appears:

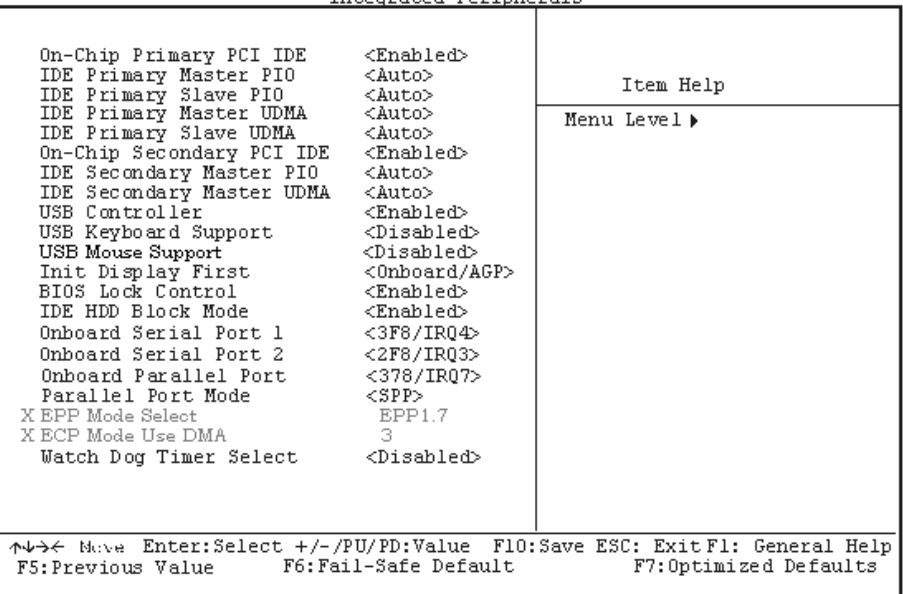

### Phoenix - Award BIOS CMOS Setup Utility<br>Integrated Peripherals

2. Move between items and select values by using the arrow keys. Modify the selected fields using the PgUP/PgDN keys. Please press the <F1> key for information on the various options.

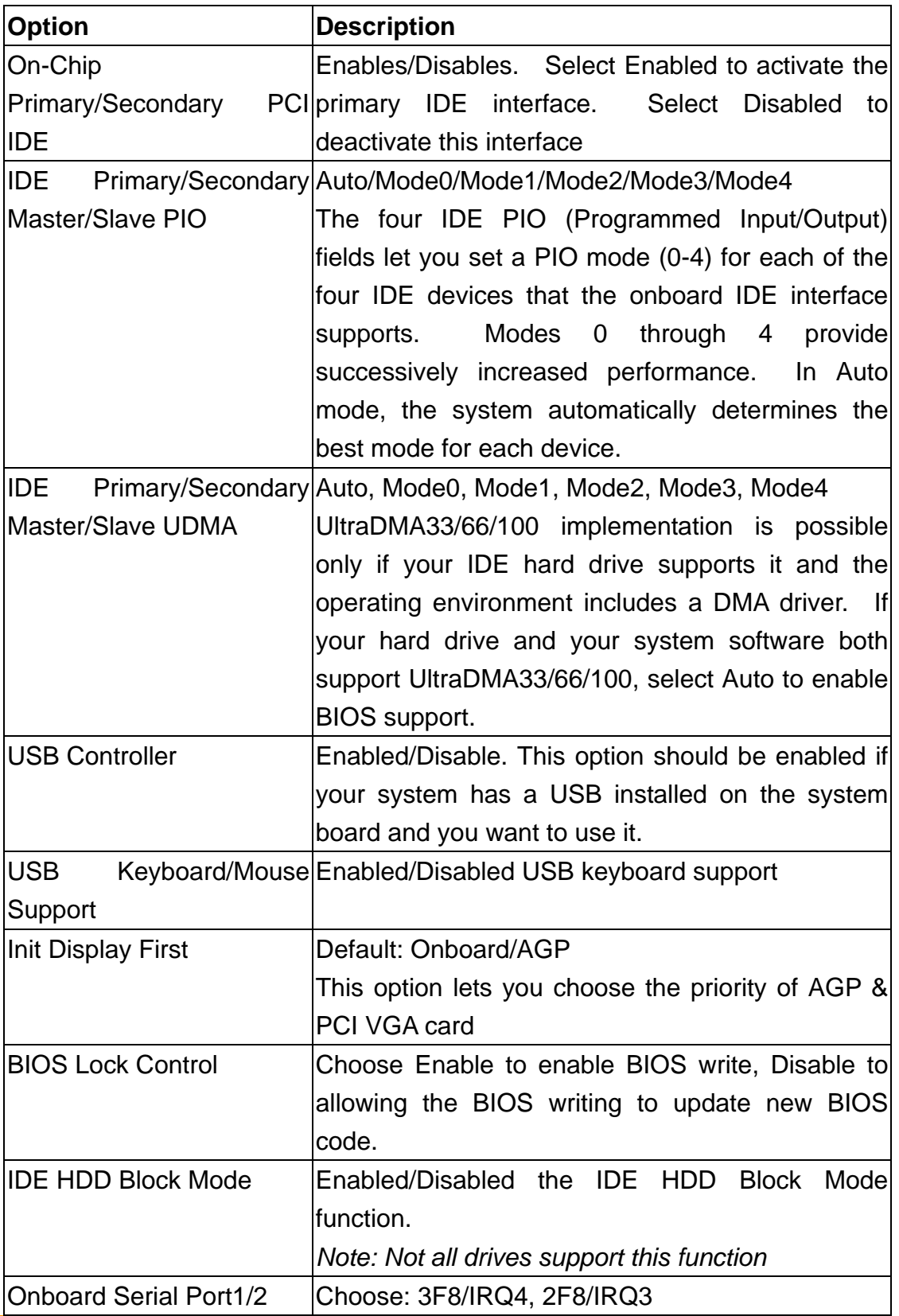

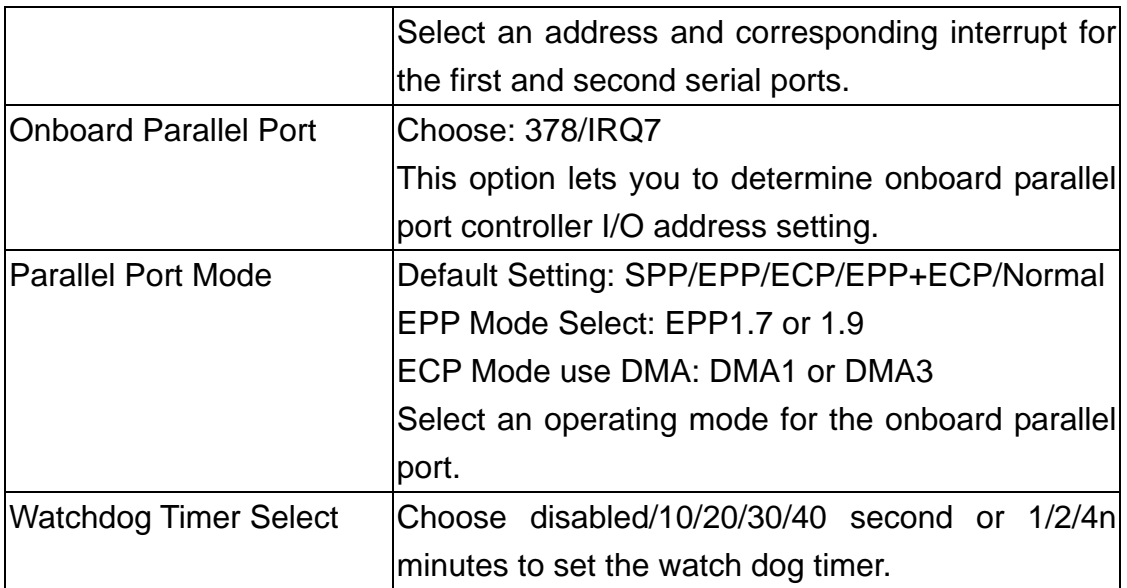

#### **Power Management Setup**

The Power Management Setup controls the board's "green" features. To save energy these features shut down the video display and hard disk drive.

### **Use the Power Management Setup option as follows:**

1. Choose "Power Management Setup" from the main menu. The following screen appears.

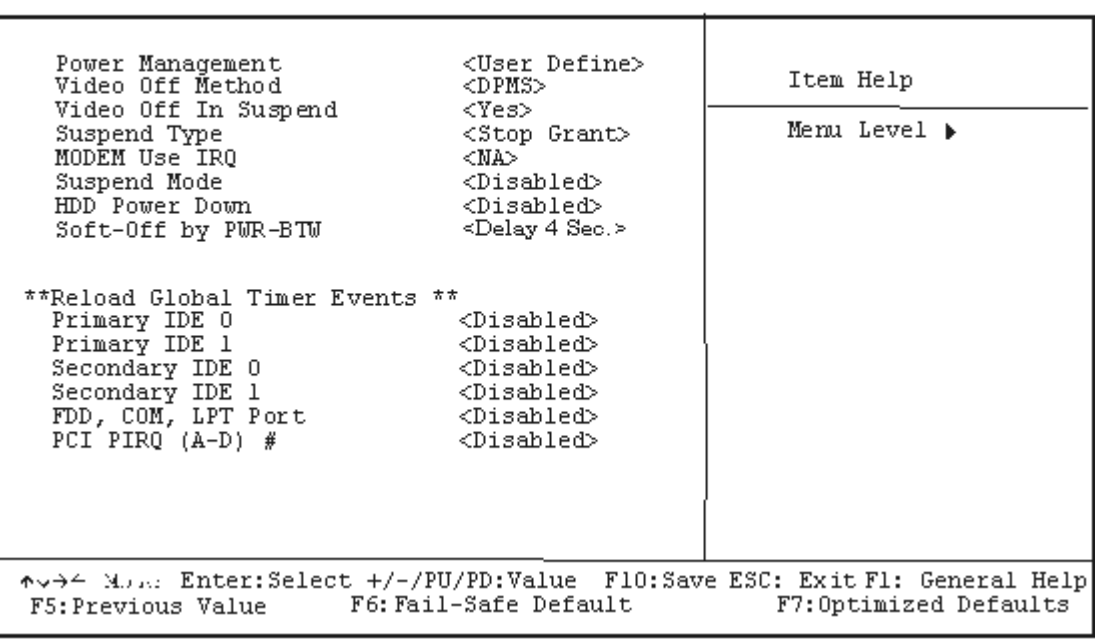

### Phoenix - Award BIOS CMOS Setup Utility<br>Power Management Setup

2. Move between items and select values by using the arrow keys. Modify the selected field the PgUP/PgDN keys. For information on the various options, press <F1> key.

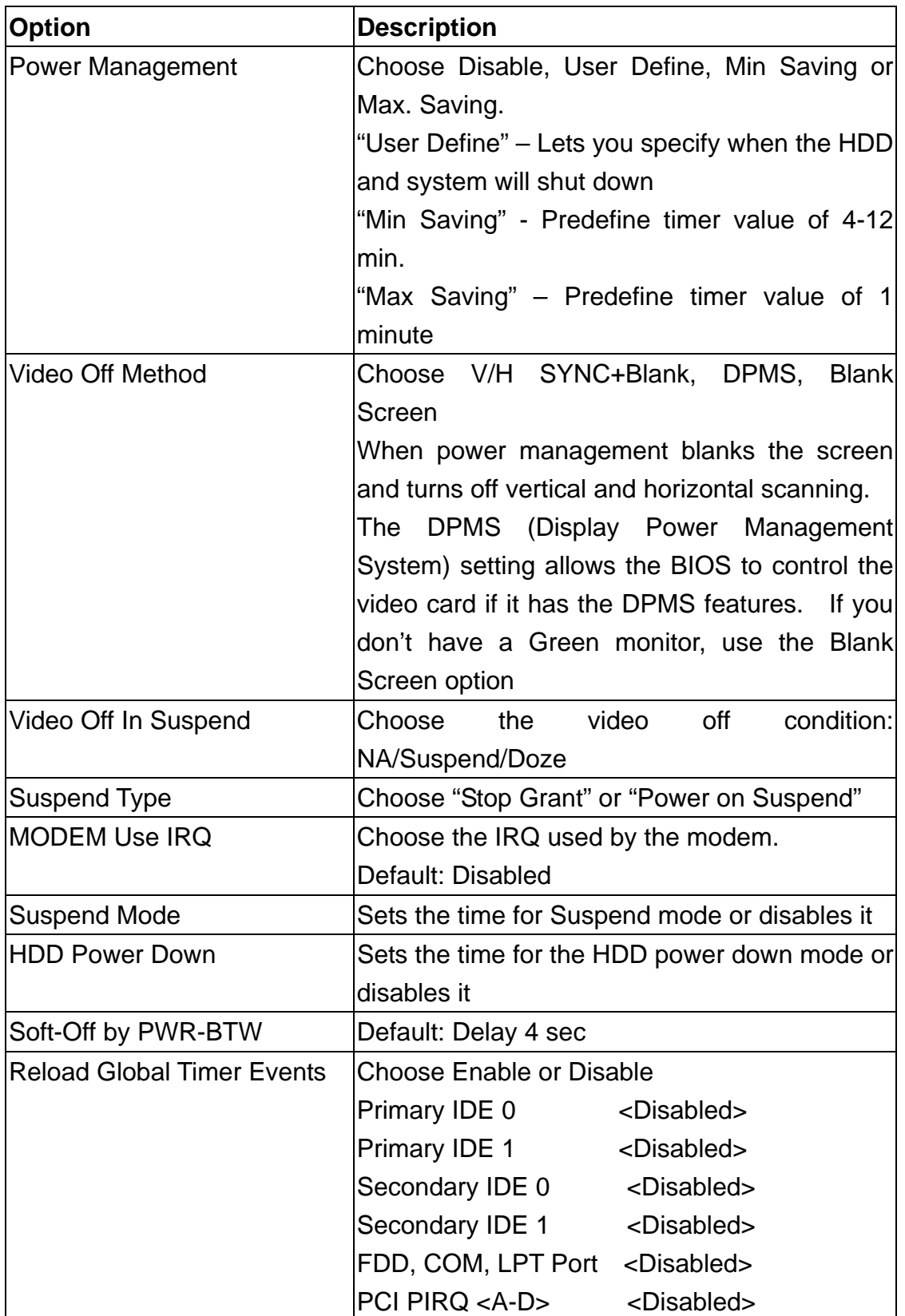

3. After you have finished with the Power Management Setup, press the <ESC> key to return to the main menu.

#### **PNP/PCI Configuration**

This option is used to configure Plug and Play assignments and route PCI interrupts to designated ISA interrupts.

### **Use the PNP/PCI Configuration Setup option as follows:**

1. Choose "PNP/PCI Configuration Setup" from the main menu, the following screen appears.

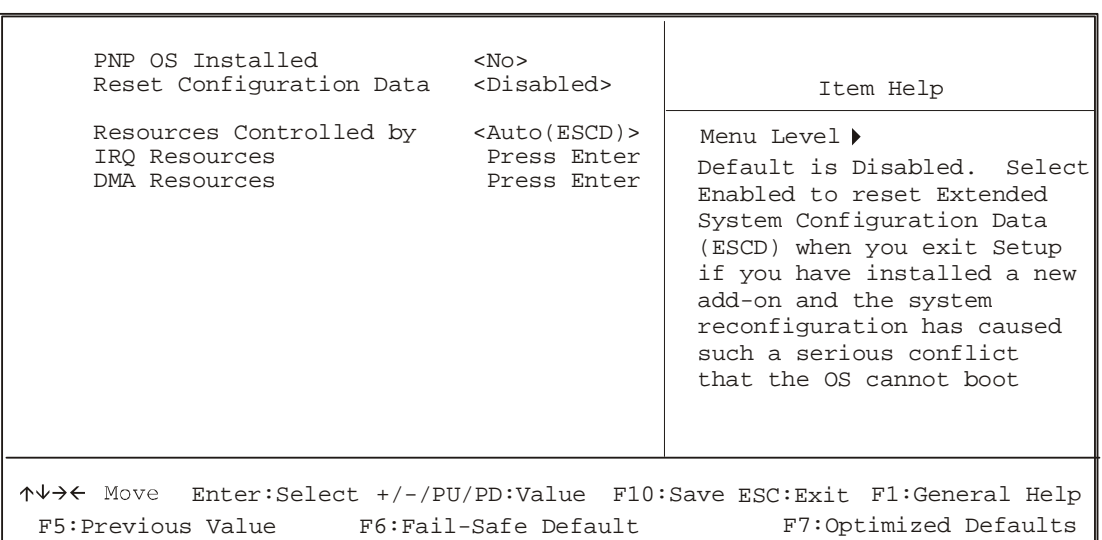

Phoenix - Award BIOS CMOS Setup Utility PNP/PCI Configuration

2. Move between items and select values by using the arrow keys. Modify the selected fields using the PgUP/PgDN keys. For information on the various options, please press <F1> key.

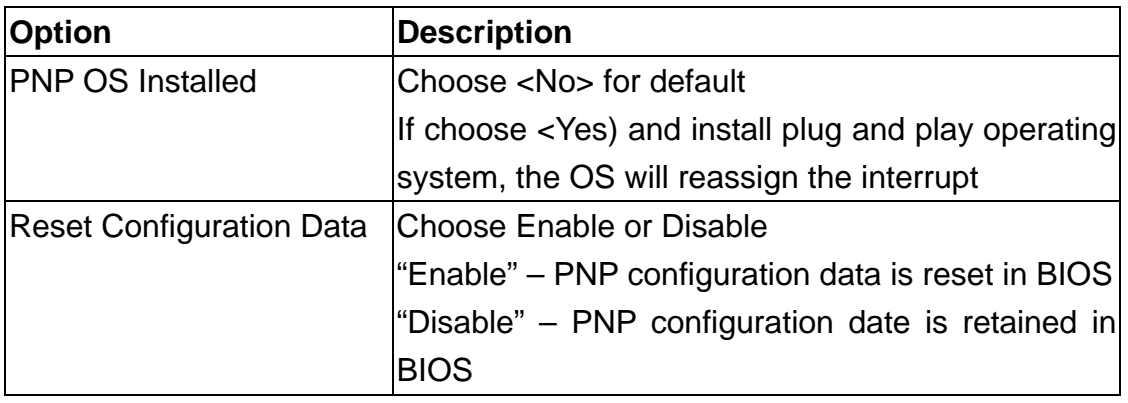

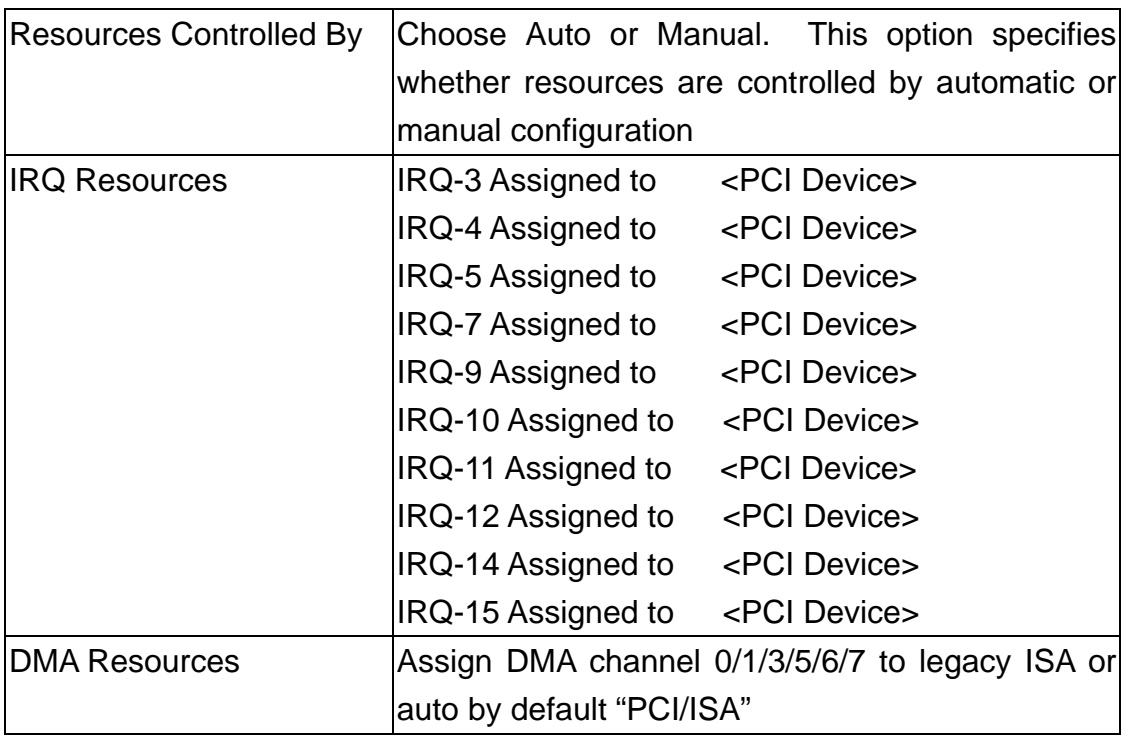

3. Please press the <ESC> key to return the main menu after finishing with the PNP/PCI Configuration Setup.

#### **PC Health Status Configuration Setup**

Choose "PC Health Status Configuration Setup" from the main menu, the following screen appears:

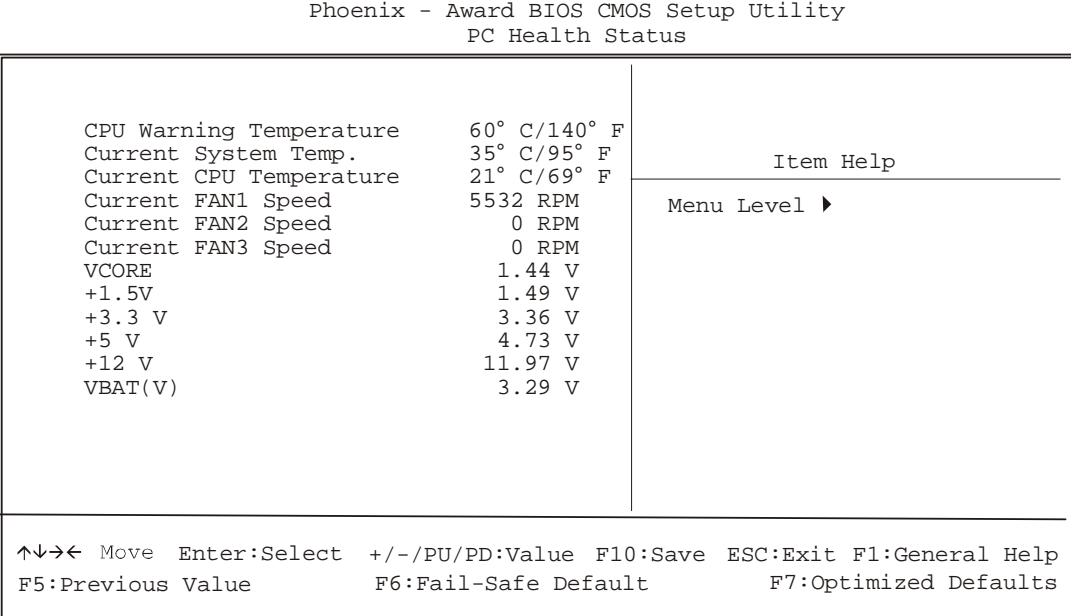

#### **Load Fail-Safe Defaults**

This option loads the troubleshooting default values permanently stored in the BIOS ROM. This is useful if you are having problems with the main board and need to debug or troubleshoot the system. The loaded default settings do not affect the Standard CMOS Setup screen.

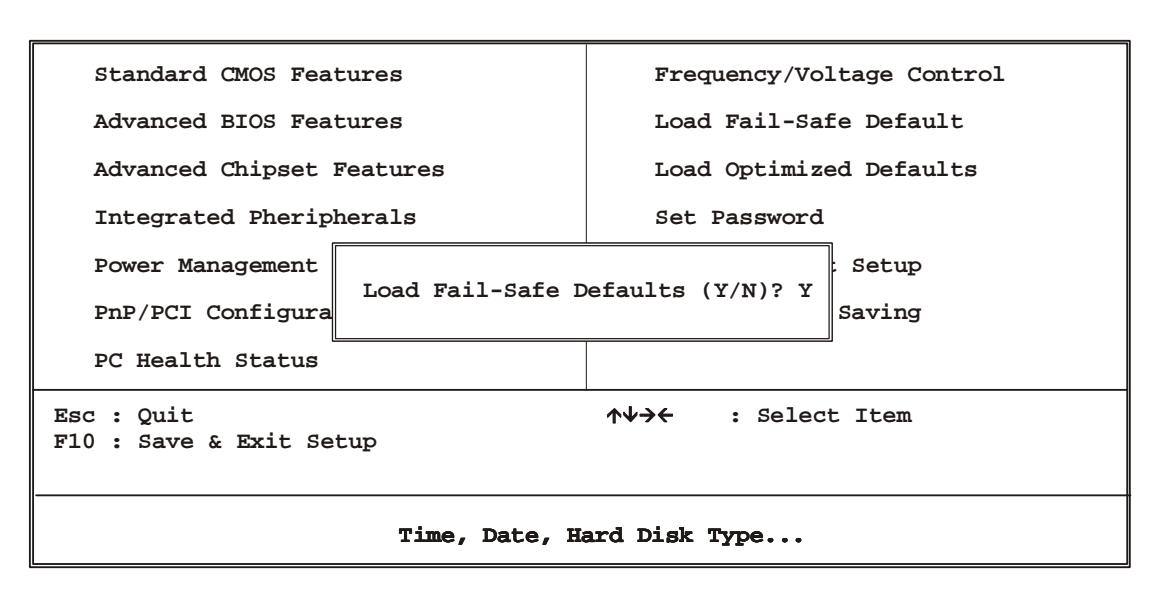

**Phoenix - AwardBIOS CMOS Setup Utilities**

To use this feature, highlight it on the main screen and press <Enter>. A line will appear on the screen asking if you want to load the BIOS default values. Pres the <Y> key and then press <Enter> if you want to load the BIOS default.

#### **Load Optimized Defaults**

This option loads optimized settings stored in the BIOS ROM. The auto-configured settings do not affect the Standard CMOS Setup screen.

**Phoenix - AwardBIOS CMOS Setup Utilities**

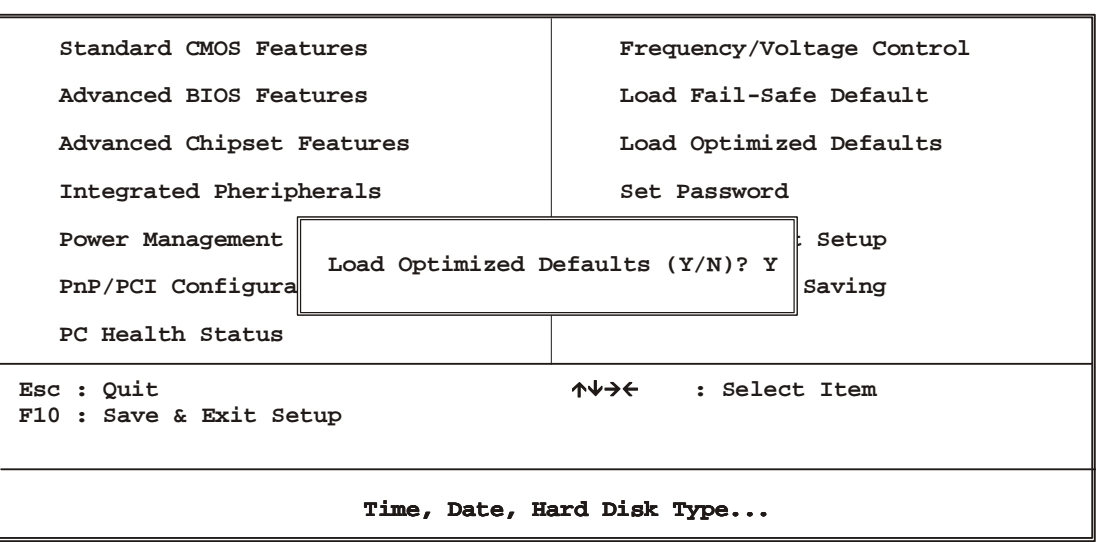

To use this feature, highlight it on the main screen and press <Enter>. A line will appear on the screen asking if you want to load the Optimized Default Values. Press the <Y> key and then press <Enter> if you want to load the SETUP default.

#### **Supervisor/User Password**

The password options let you prevent unauthorized system boot-up or unauthorized use of CMOS setup. The Supervisor Password allows both system and CMOS Setup program access; the User Password allows access to the system and the CMOS Setup Utility main menu.

The password functions are disabled by default. You can use these options to enable a password function or, if a password function is already enabled, change the password.

To change a password, first choose a password option from the main menu and enter the current password. Then type your new password at the prompt. The password is case sensitive and you can use up to 8 alphanumeric characters. Press <Enter> after entering the password. At the Next Prompt, confirm the new password by typing it and pressing <Enter> again.

**Phoenix - AwardBIOS CMOS Setup Utilities**

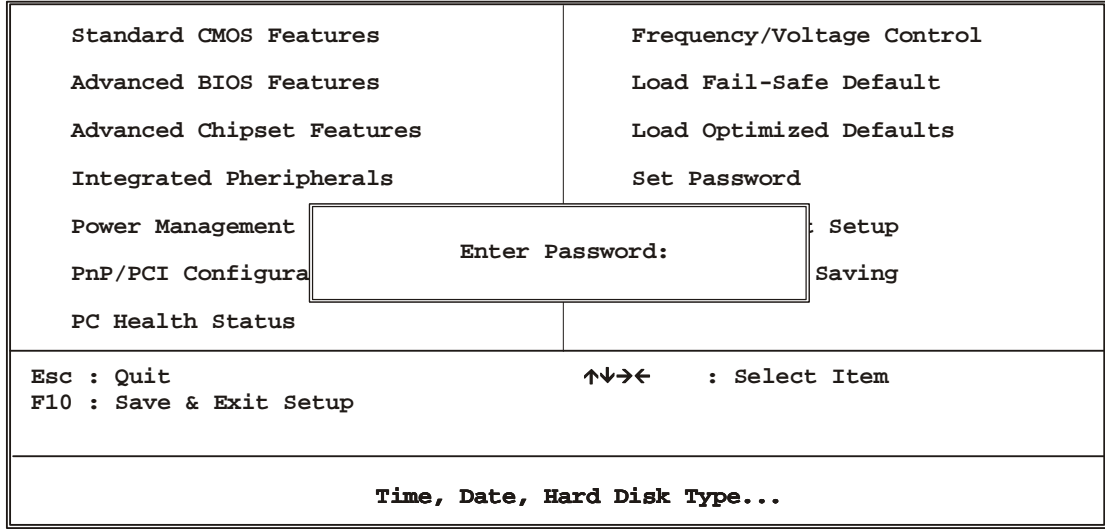

After you use this option to enable a password function, use the "Security Option" in "BIOS Feature Setup" to specify whether a password is required every time the system boots or only when an attempt is made to enter the CMOS Setup program.

#### **Save and Exit Setup**

This function automatically saves all CMOS values before exiting Setup.

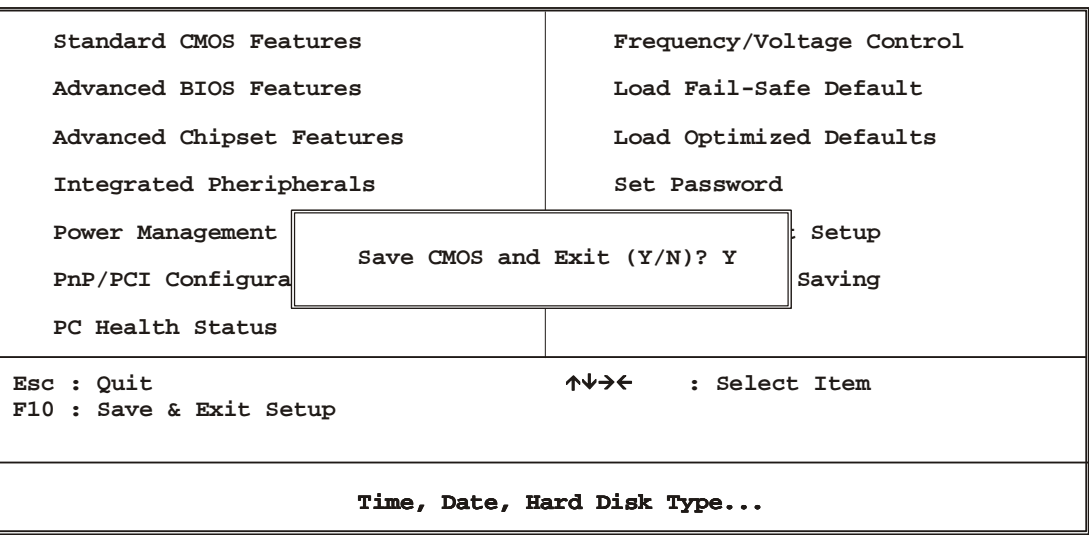

**Phoenix - AwardBIOS CMOS Setup Utilities**

### **Exit Without Saving**

Use this function to exit Setup without saving the CMOS value.

**Phoenix - AwardBIOS CMOS Setup Utilities**

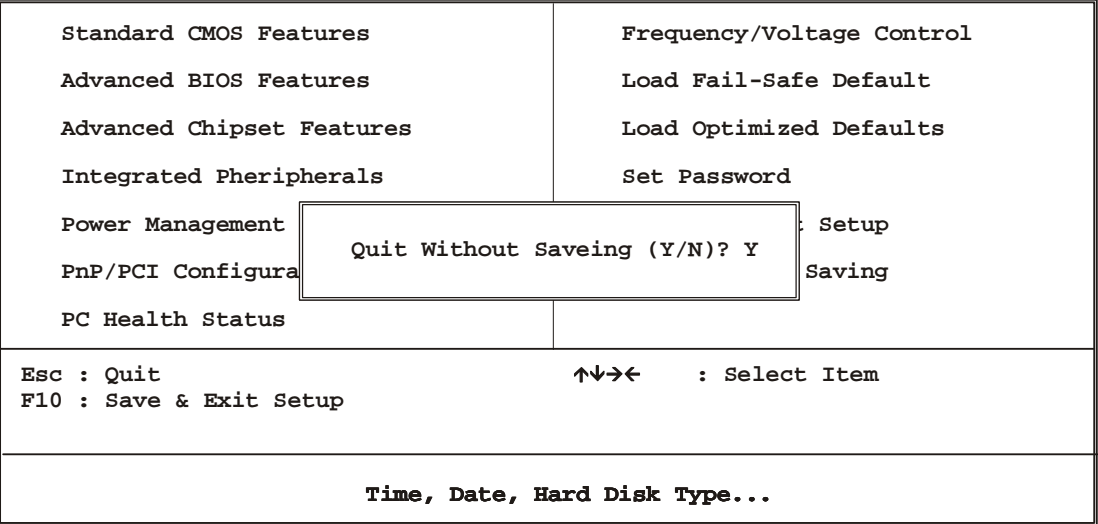

#### **Chapter 4. Driver Utility**

The AW-A791 drivers and utilities CD-ROM contains the following folders.

- VGA: VGA drivers
- LAN: Ethernet drivers
- USB 2.0 driver

The Intel® Chipset Software Installation Utility installs to the target system the Windows\* INF files that outline to the operating system how the chipset components will be configured. This is needed for the proper functioning of the following features:

- Core PCI and ISAPNP Services
- AGP Support
- IDE/ATA33/ATA66 Storage Support
- USB Support
- Identification of Intel® Chipset Components in the Device Manager

#### **Installing the Intel INF Driver for Windows98SE/ME/2000/XP**

- 1. Insert the Drivers and Utilities CD into the CD ROM drive (example E:)
- 2. Double click the "845G\Chipset Software Installation Utility" folder in drive E: to open it and run "Setup" program by double click it.

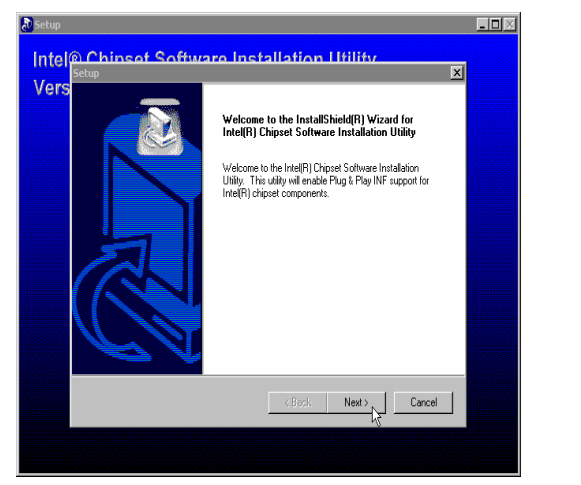

#### (1)Click "Next" (2)Click "yes"

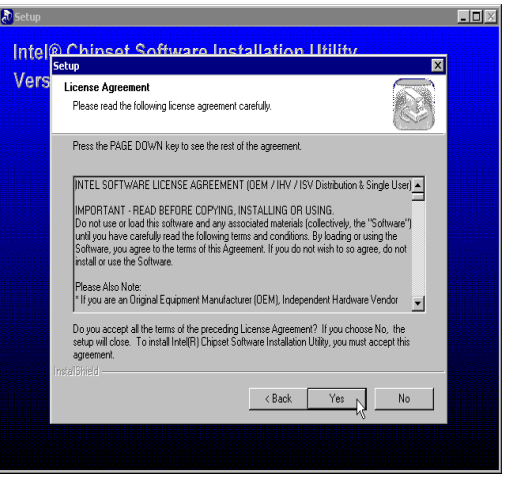

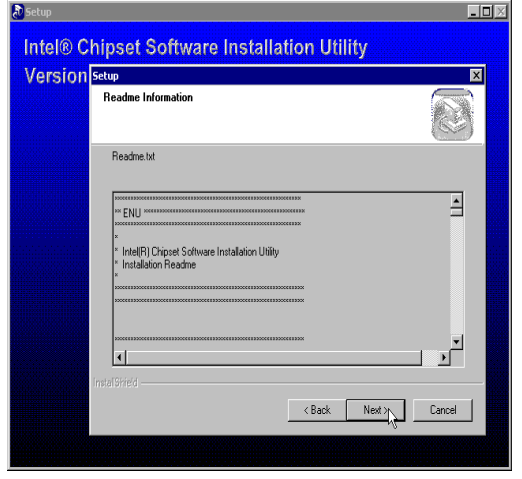

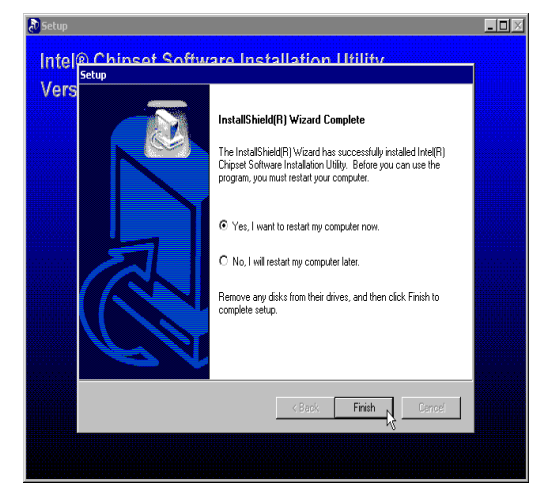

(3)Click "Next" (4)Click "Finish" to restart your system

#### **Intel Application Accelerator**

The Intel® Application Accelerator is designed to improve performance of the storage sub-system and overall system performance. This software delivers improved performance through several ingredient technologies (components).

Certain components will be available only on Pentium(R) 4 processor-based systems running Microsoft Windows 2000 and Windows XP. Software installation is flexible and fully automated for Microsoft Windows 98, Windows 98 Second

Edition(SE), Windows Millennium Edition(Me), Windows NT 4.0, Windows 2000, and Windows XP operating systems.

- 1. Insert the Drivers and Utilities CD into the CD ROM drive (example E:)
- 2. Double click the "845G\Iaa" folder in drive E: to open it run "iaa\*\*.exe"

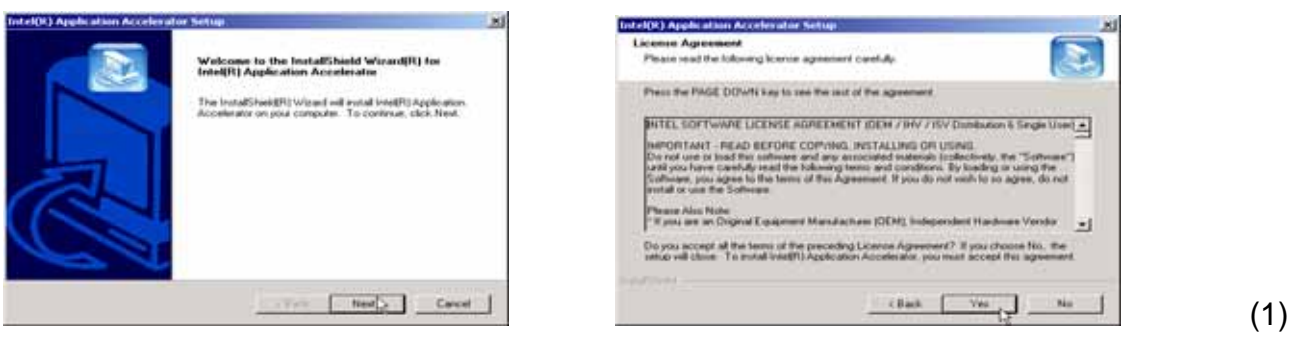

Click "Next" (2) Click "Yes"

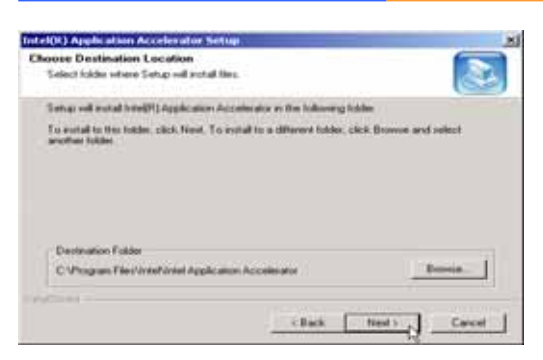

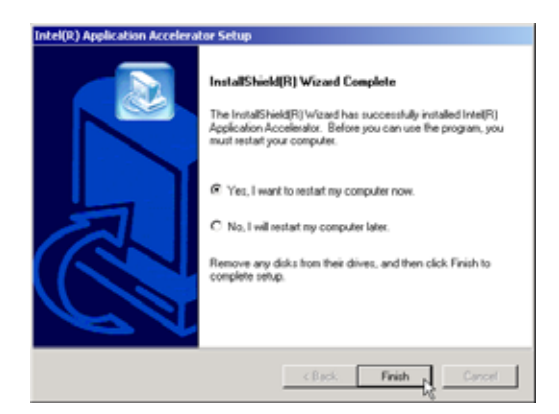

"Next" (4) Click "Next"

Intel(K) Application Accelerator Set

g will add program icorra to the Program Folder limed below. You may

Plants valued a reconsultable

**Select Program Folder** 

 $\frac{c_{\text{first}} - c_{\text{first}}}{c_{\text{test}}}$   $\frac{c_{\text{first}}}{c_{\text{test}}}$  (3) Click

ħ.

(5)Click "Finish" to restart your system

#### **Intel 845G Chipset VGA Graphics Driver**

- 1. Insert the Drivers and Utilities CD into the CD ROM drive (example E:)
- 2. The installation is same as Windows 2000
- 3. Double click the "845G\Graphics\WinXP\_2K" folder in drive E: to open it and run "Setup" program by double click it.

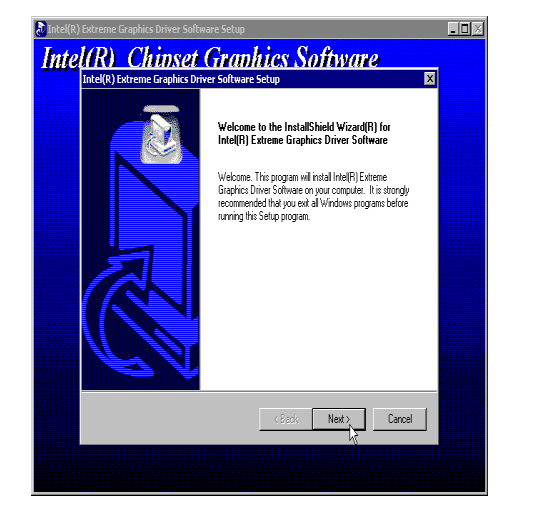

(1)Click "Next" (2)Click "Yes"

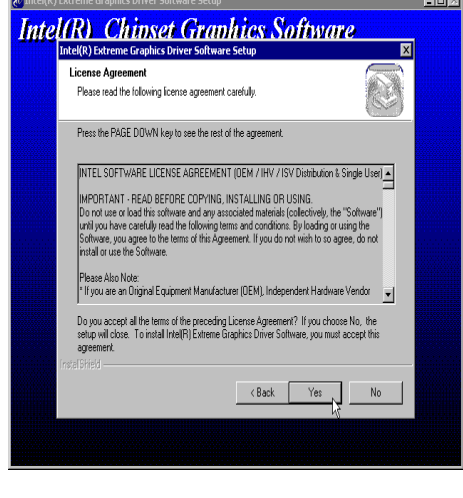

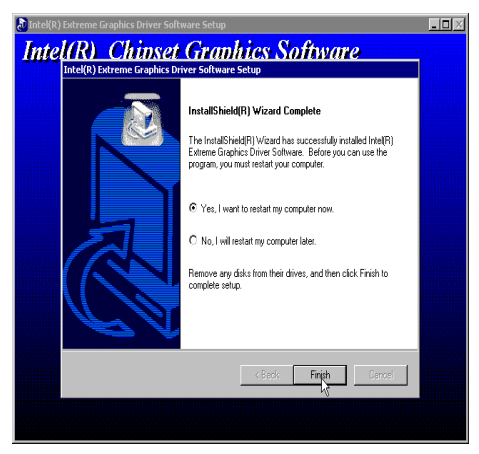

(3)Click "Finish" to restart your system

#### **Intel Network Driver**

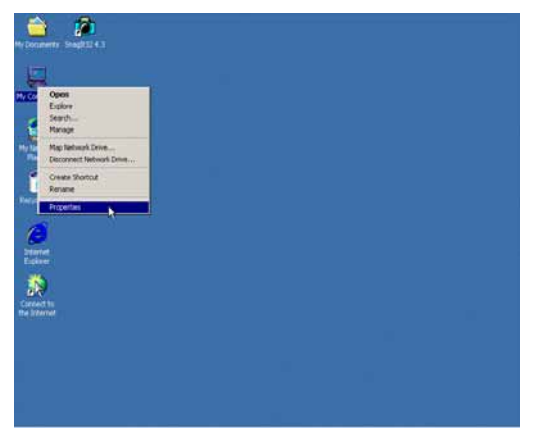

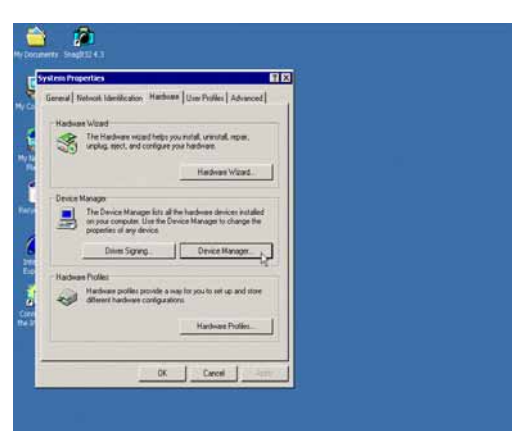

(1)Click "My Computer" $\rightarrow$  Properties (2)Click "Hardware" $\rightarrow$  "Device Manager"

 $2x$ 

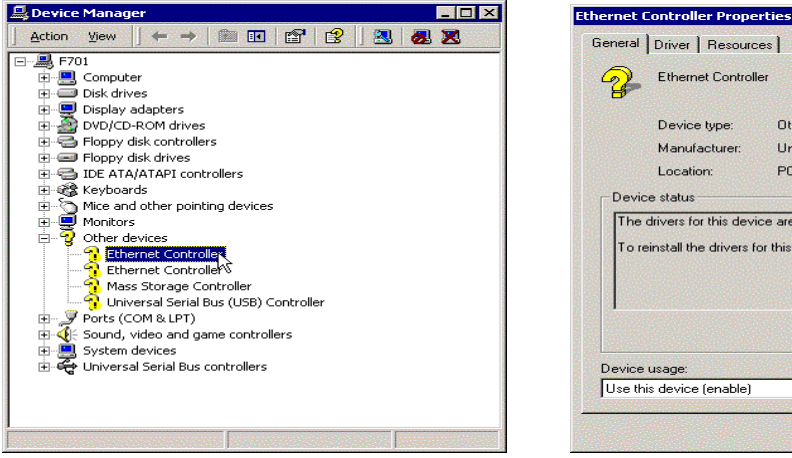

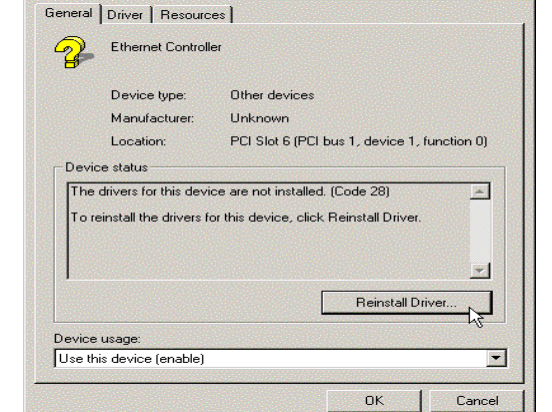

(3)Click "Other devices"  $\rightarrow$ "Ethernet Controller" (4)Click "Reinstall Driver"

Upgrade Device Driver Wizard

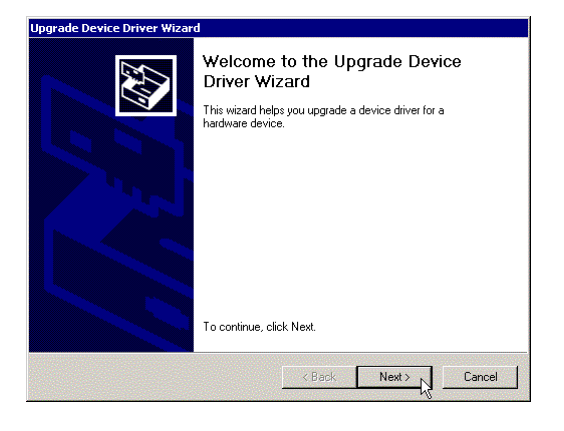

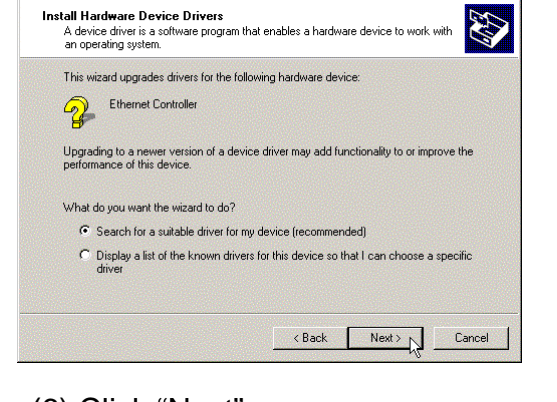

#### (5) Click "Next" (6) Click "Next"

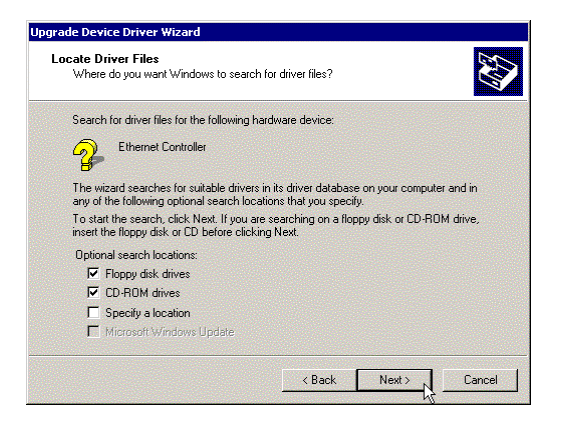

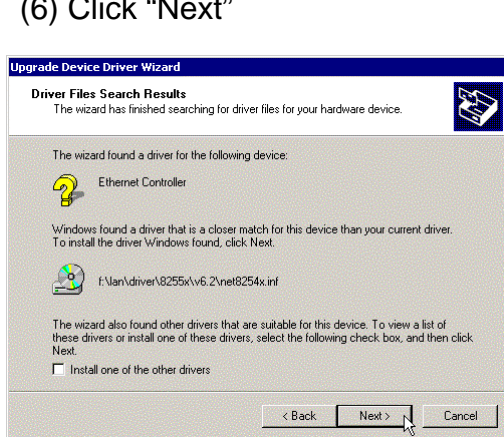

### (7) Click "Next" (8) Click "Next"

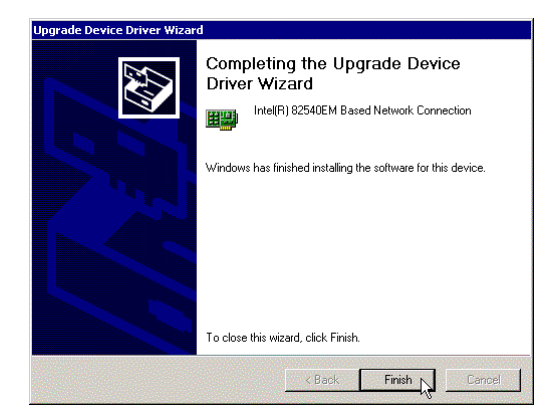

(9) Click "Finish" to restart computer

#### **USB 2.0 DRIVER**

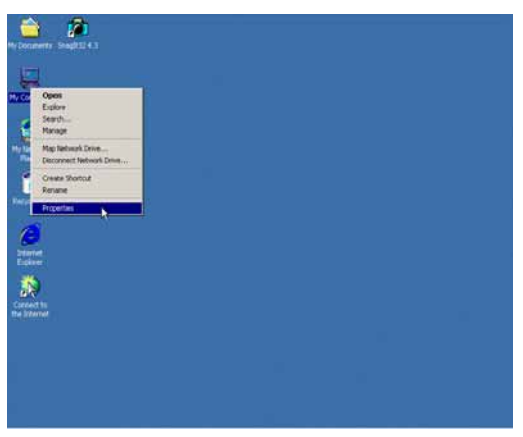

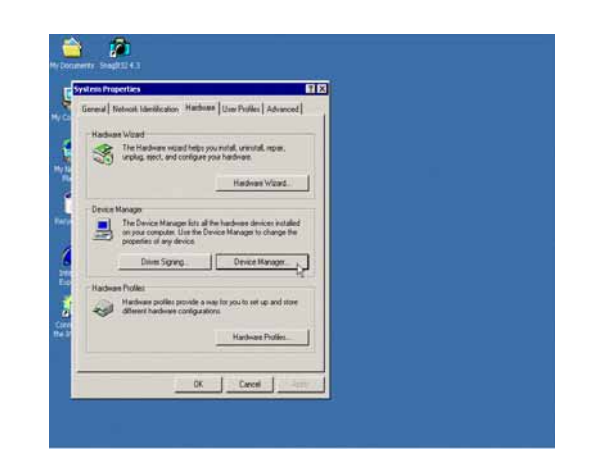

(1)Click "My Computer" $\rightarrow$  Properties (2)Click "Hardware" $\rightarrow$  "Device Manager"

 $2|X|$ 

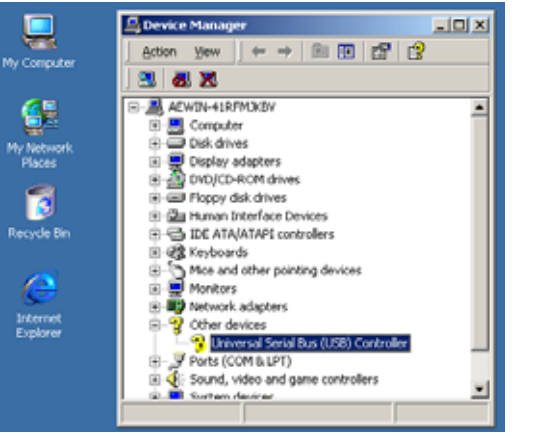

(3)Click "Other devices"  $\rightarrow$ "Ethernet Controller" (4)Click "Reinstall Driver"

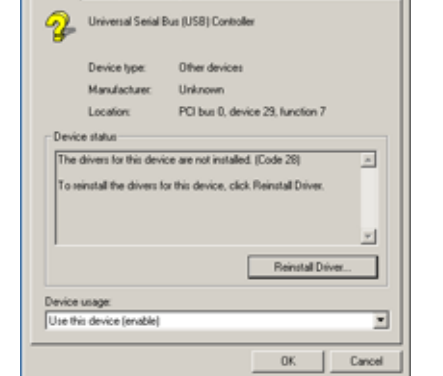

sal Serial Dus (USB) Controller Properties

General Driver | Resources |

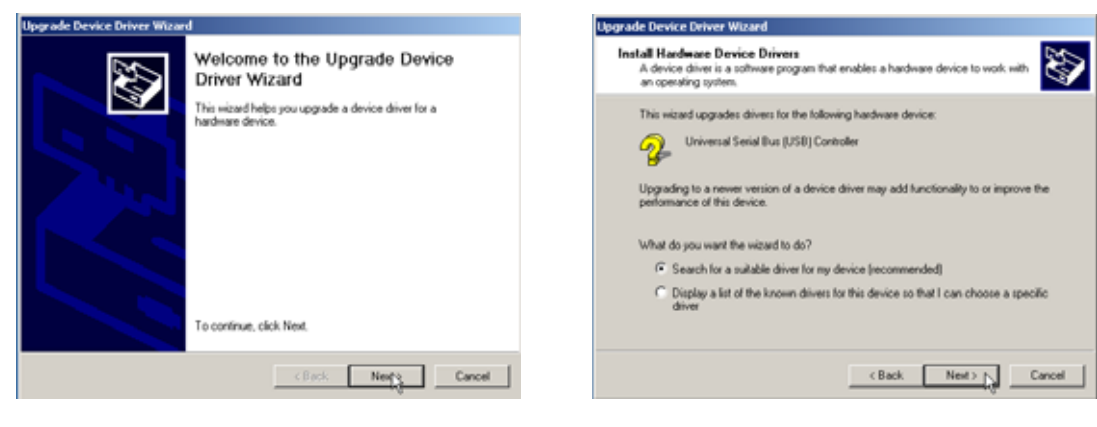

(5) Click "Next" (6) Click "Next"

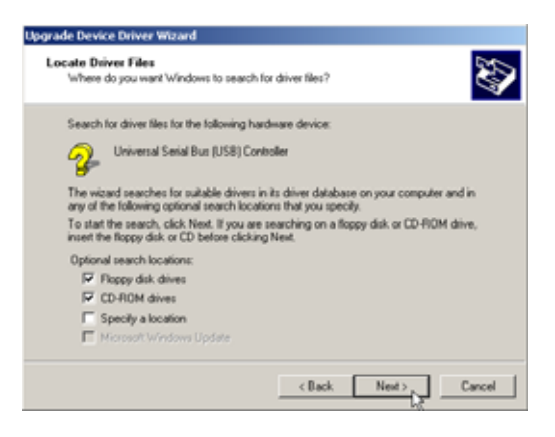

### **Upgrade Device Driver Wizard** Ø Driver Files Search Results<br>The vicad has finished paaching for driver files for your hardware device The wizard found a driver for the following device: The wizard found a driver for the following devis<br>Universal Serial Bus (USB) Controller Windows found a driver that is a closer match for this device than your current driver.<br>To install the driver Windows found, click Next. Eveb2\_0usb2ww50win2l\_vplusb2inf

(7) Click "Next" (8) Click "Next"

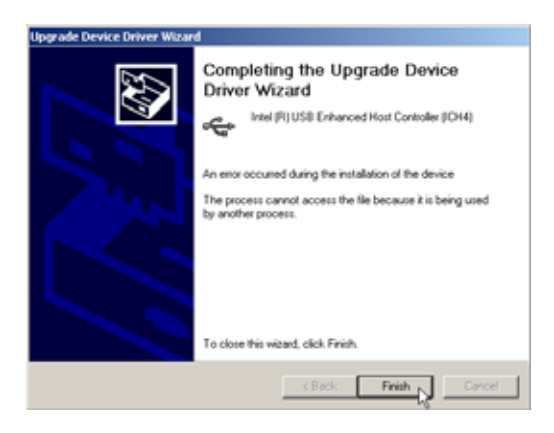

(9) click "Finish" to complete installation.

#### **Appendix A: Programming the Watchdog Timer**

The AW-A791 provides a watchdog timer that resets the CPU or generates an interrupt if processing comes to a stop. This function ensures greater system reliability in industrial stand-alone and unmanned environments.

In order to enable the watchdog timer, you have to output the value of the watchdog timer interval to the controller. The value range is from 01H to FFH, and the related time watchdog timer interval is 1 sec to 255 sec.

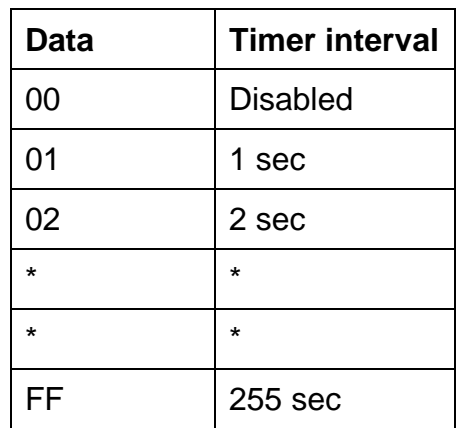

If you want to disable the watchdog timer, just set the timer interval value to 00H.

After setting the timer interval value, the watchdog timer begins to count down. You have to refresh the watchdog timer, so that the watchdog timer will return to its initial value; otherwise, your system will reset after a time-out. The following program shows how to set the watchdog timer:

ASSEMBLY LANGUAGE DOS DEBUG

**Program 1:** Initializing the watchdog controller

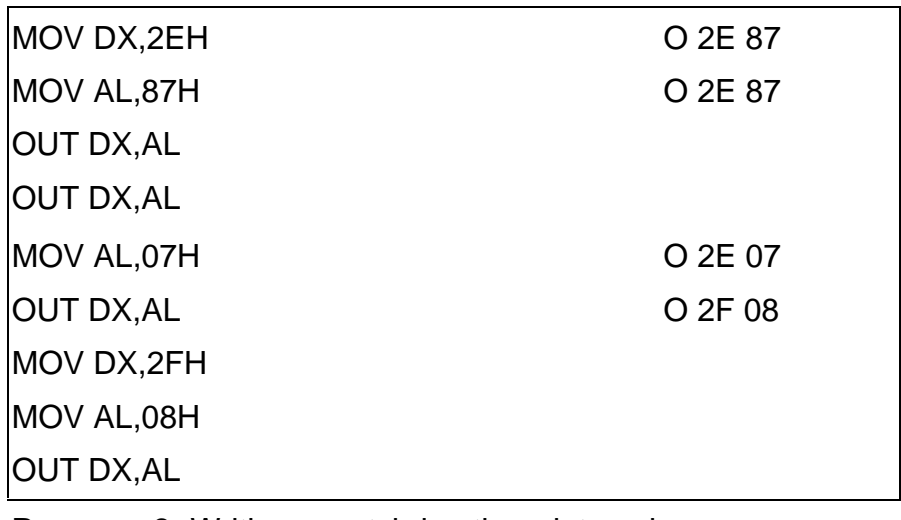

**Program 2:** Writing a watchdog timer interval

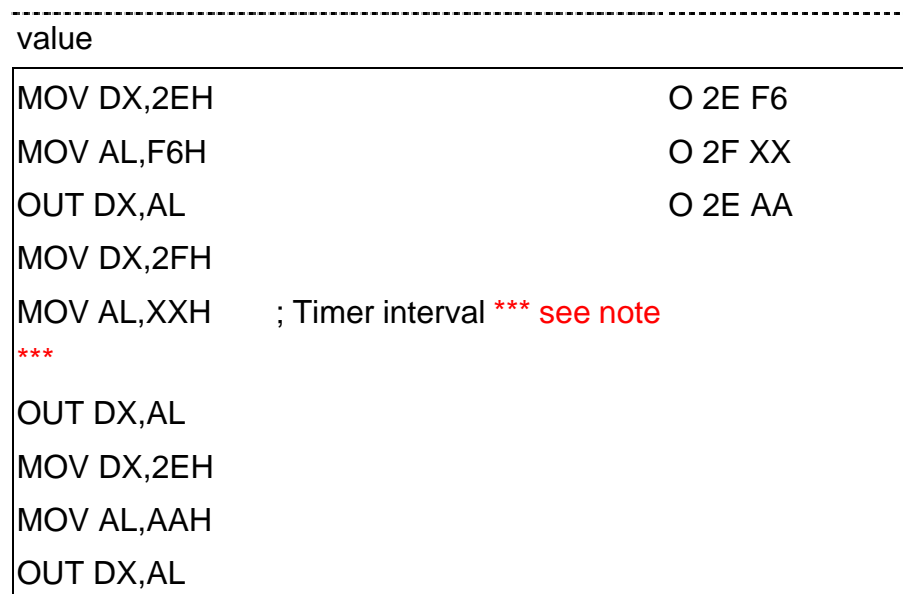

*Note: This XX value range is from 01H to FFH, and the related watchdog timer interval is 1 sec. to 255 sec. (as in the previous description).* 

#### **Using the Demo Program**

Update the System BIOS as follows:

- 1. Run Program 1
- 2. Run Program 2 (load the timer interval of 1EH, 30 seconds)
- 3. Run your Application Program #1 (**Be sure your Application Program will finish within 30 seconds)**
- 4. Run Program 1
- 5. Run Program 2 (change the timer interval value to 3CH, 60 seconds)
- 6. Run your Application Program#2 (**Be sure your Application Program will be finished within 60 seconds)**
- 7. Run Program 1
- 8. Run Program 2 (reload the timer interval value of 3CH, 60 seconds)
- 9. Run Program 1

Run Program 3 (**Load the timer interval of 00H, and disable the watchdog timer function)**

### **Appendix B: Programming the GPO**

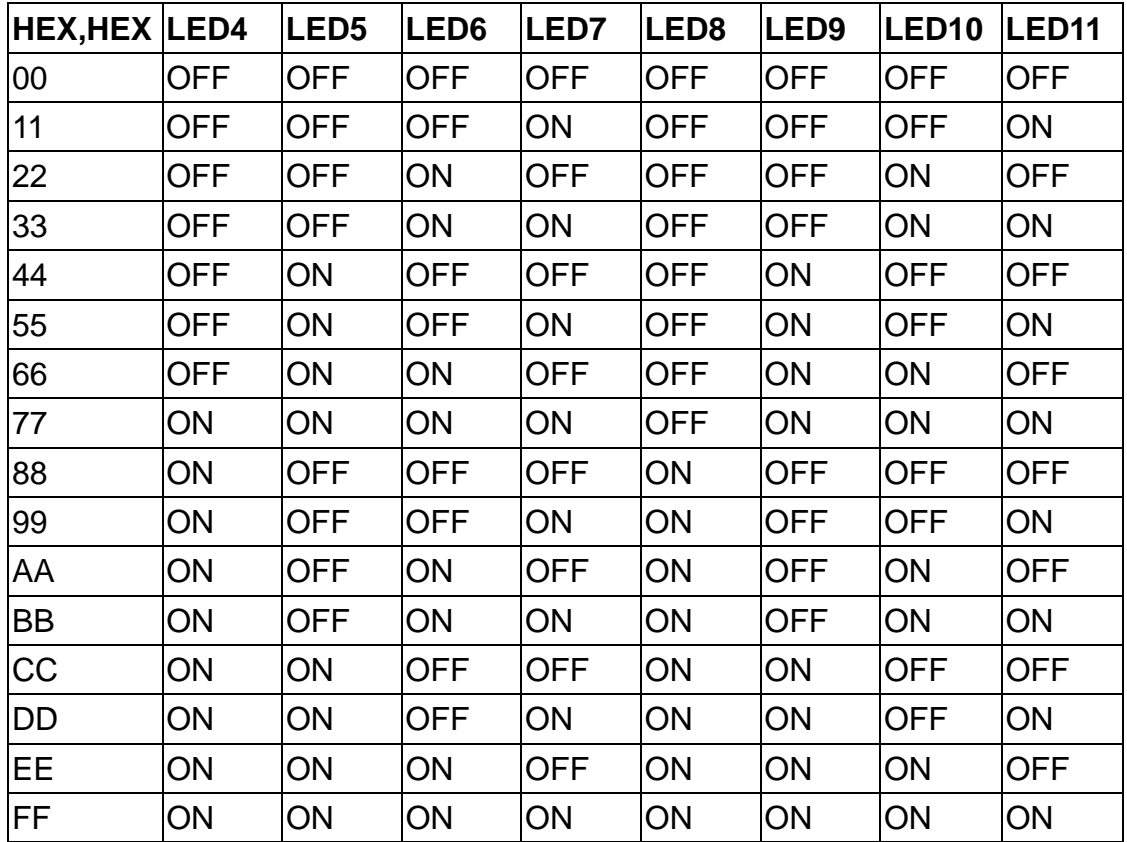

#### **Debug –**

-O 2E 87

- -O 2E 87
- -O 2E 2A ; select multi-function pin to GPO
- -O 2F FC ; select multi-function pin to GPO
- -O 2E 07
- -O 2F 07 ; select logical device 7
- -O 2E F0 ; select CRF0
- -O 2F 00 ; set 8 GPO pin to output
- -O 2E F1
- -O 2F HEX,HEX

#### **ALARM BUZZER**

-DEBUG

- -O 4B0 xxxx,xxx1 ; set bit 0 to "1" to enable GPO32
- -O 4B4 xxxx,xxx0 ; set bit 0 to "0" to assign to output
- -O 4B8 xxxx,xxx0 ; set bit 0 to "0", active alarm buzzer; set bit 0 to "1" inactive alarm buzzer

#### -**ALARM LED-D3**

- -O 4B0 xxxx,xx1x ; set bit 1 to "1" to enable GPO33
- -O 4B4 xxxx,xx0x : set bit 1 to "0" assign to output
- -O 4B8 xxxx,xx0x ; set bit 1 to "0" to turn off, set "1" to turn on D3 alarm LED

#### **POWER OFF CONTROL: GPO27**

-DEBUG

- -O 487, xxx 0xxx ; define to output
- -O 48F, xxx 0xxx ; GPO27 output low
- -O 48F, xxx 1xxx : GPO27 output high

#### **Appendix C: System Resources**

#### **Interrupt Controller**

The AW-A791 is a fully PC compatible embedded single board computer, it consists of 16 ISA interrupt request lines and most of them already in used by other part of the board. If you would like to use extra add-on cards, please make sure that the IRQs do not conflict.

System IRQs are available to cards installed in the ISA expansion Bus first. Any remaining IRQs then may be assigned to this PCI Bus. You are able to use Microsoft's Diagnostic (MDS.EXE) utility included in Windows directory to see their map.

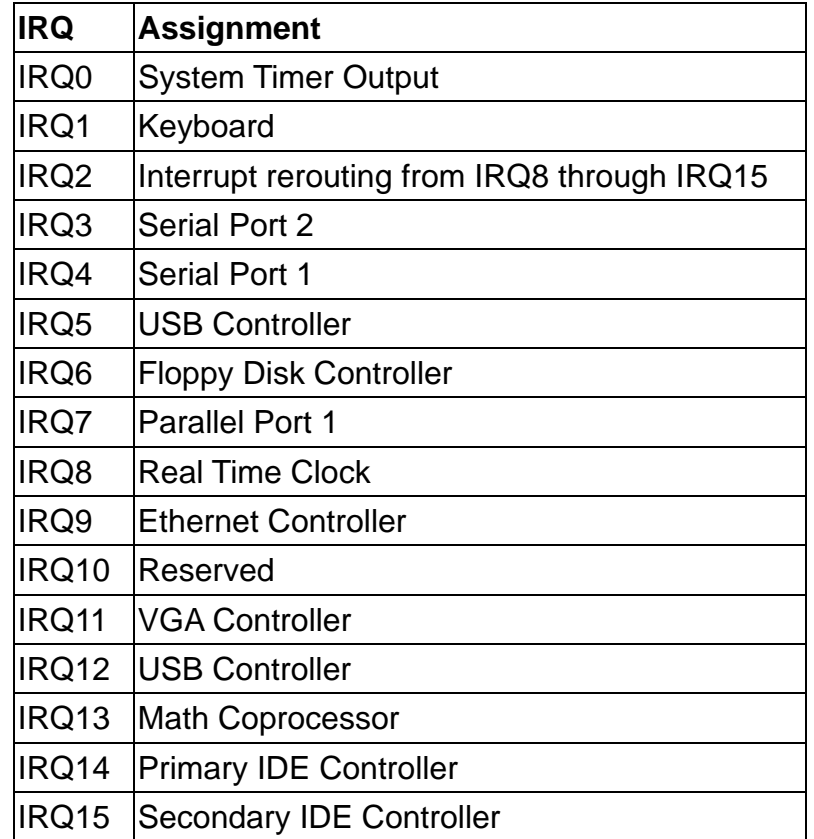

#### **DMA Channel Assignment**

Channel 4 is by default used to cascade to two controllers

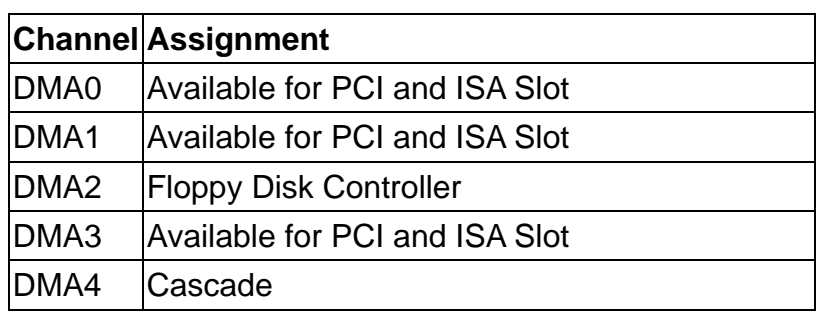

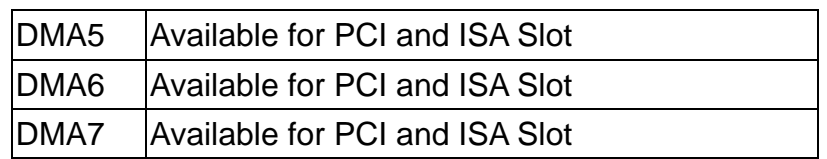

#### **Memory Map**

The following table indicates memory of AW-A791. The address ranges specify the runtime code length.

#### **Memory below 1MB (1MB ~ 640KB)**

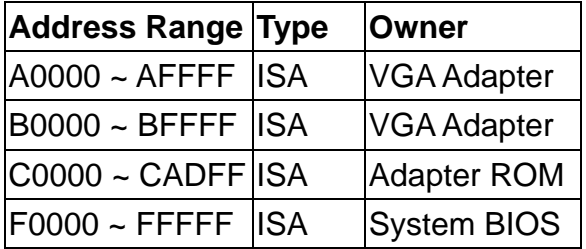

#### **Memory above 1MB (1MB ~ 251840KB)**

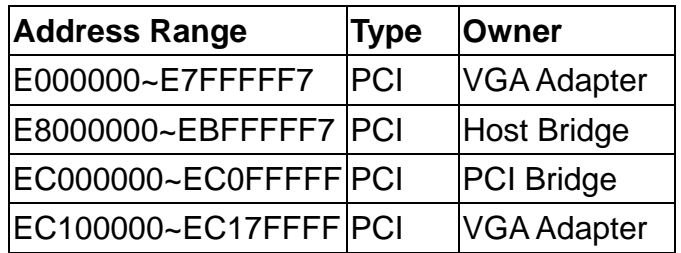

#### **System Memory Map**

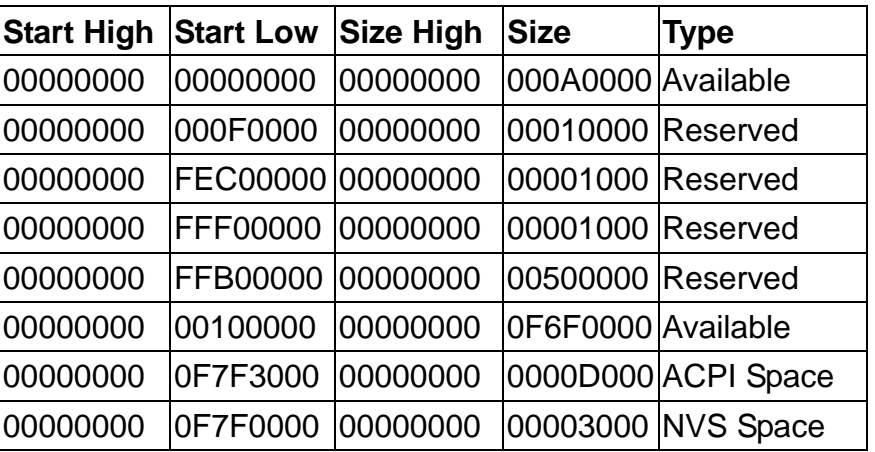

### **I/O Map**

The addresses shown in the table are typical locations

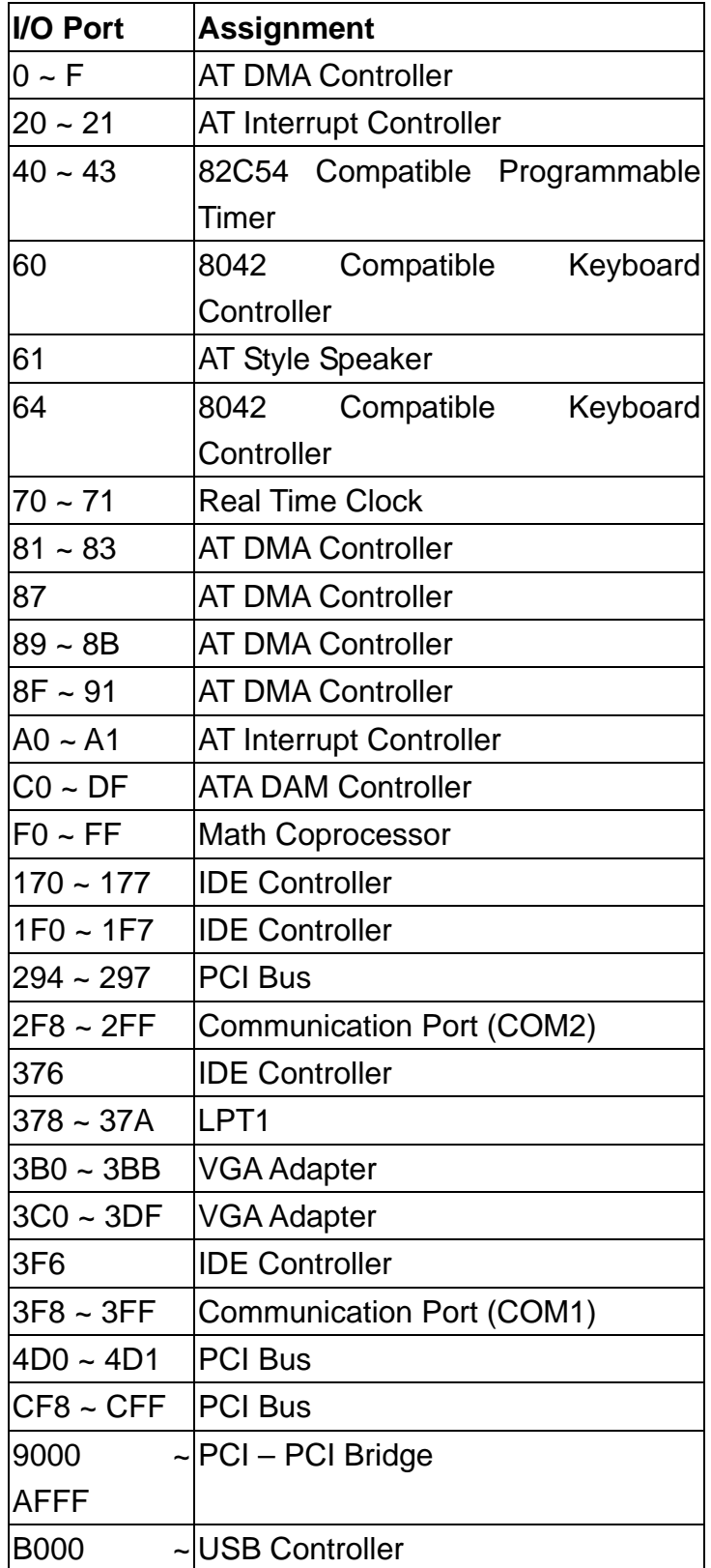

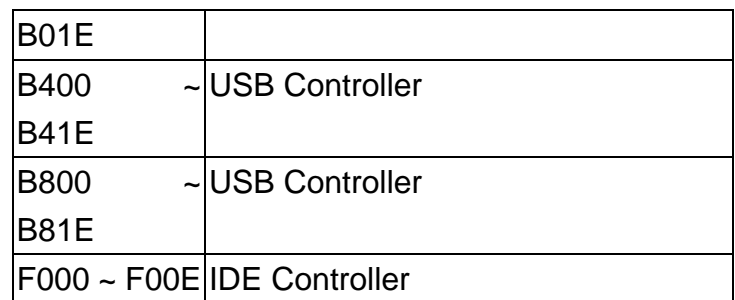

### **Appendix D: Optional Cable List**

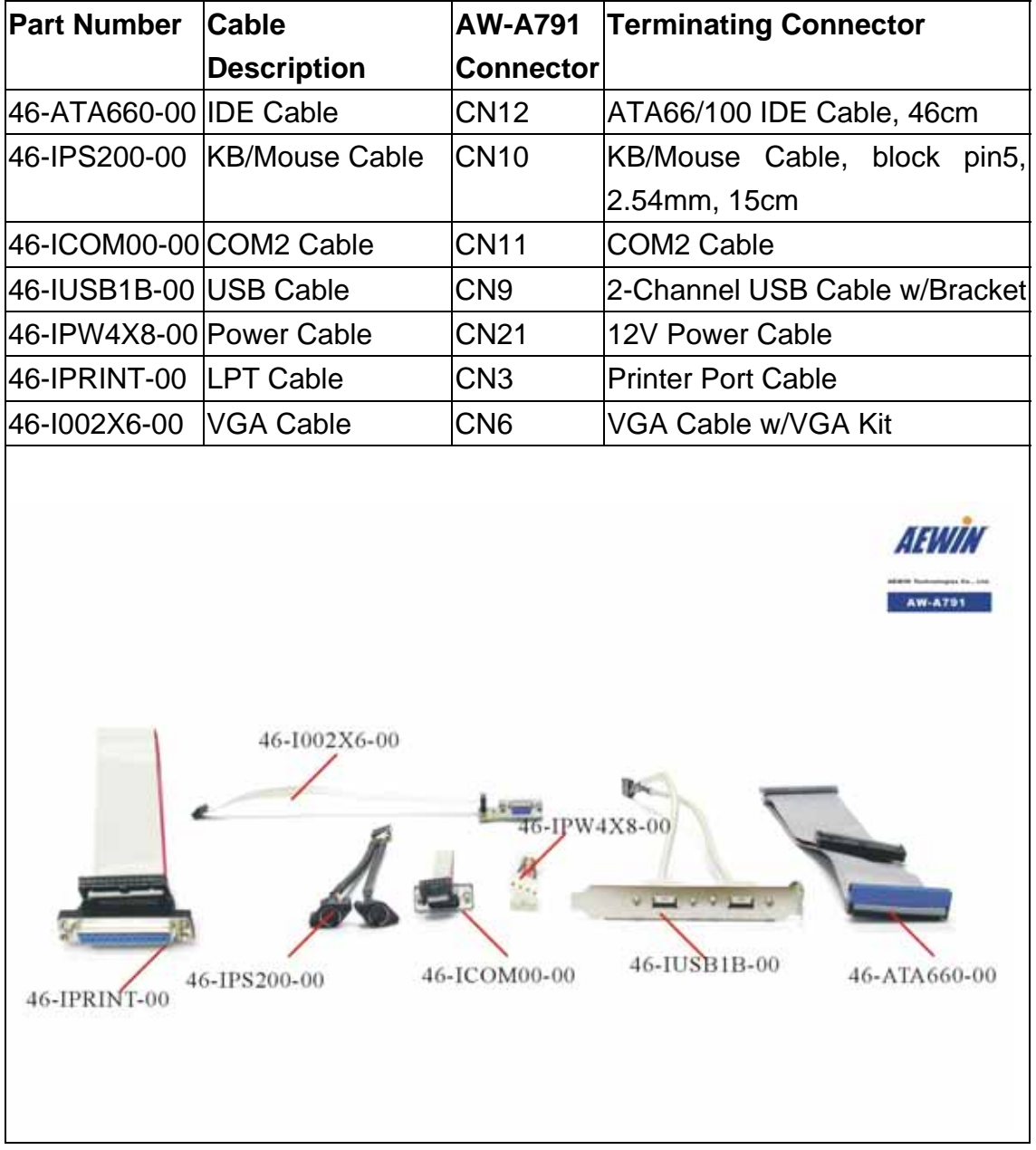